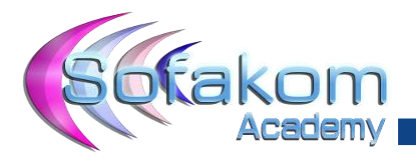

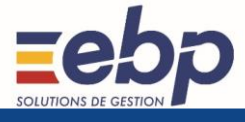

# **SUPPORT DE FORMATION**

SOFAKOM TOUR 2018/2019

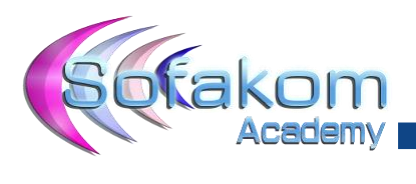

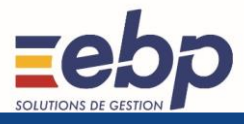

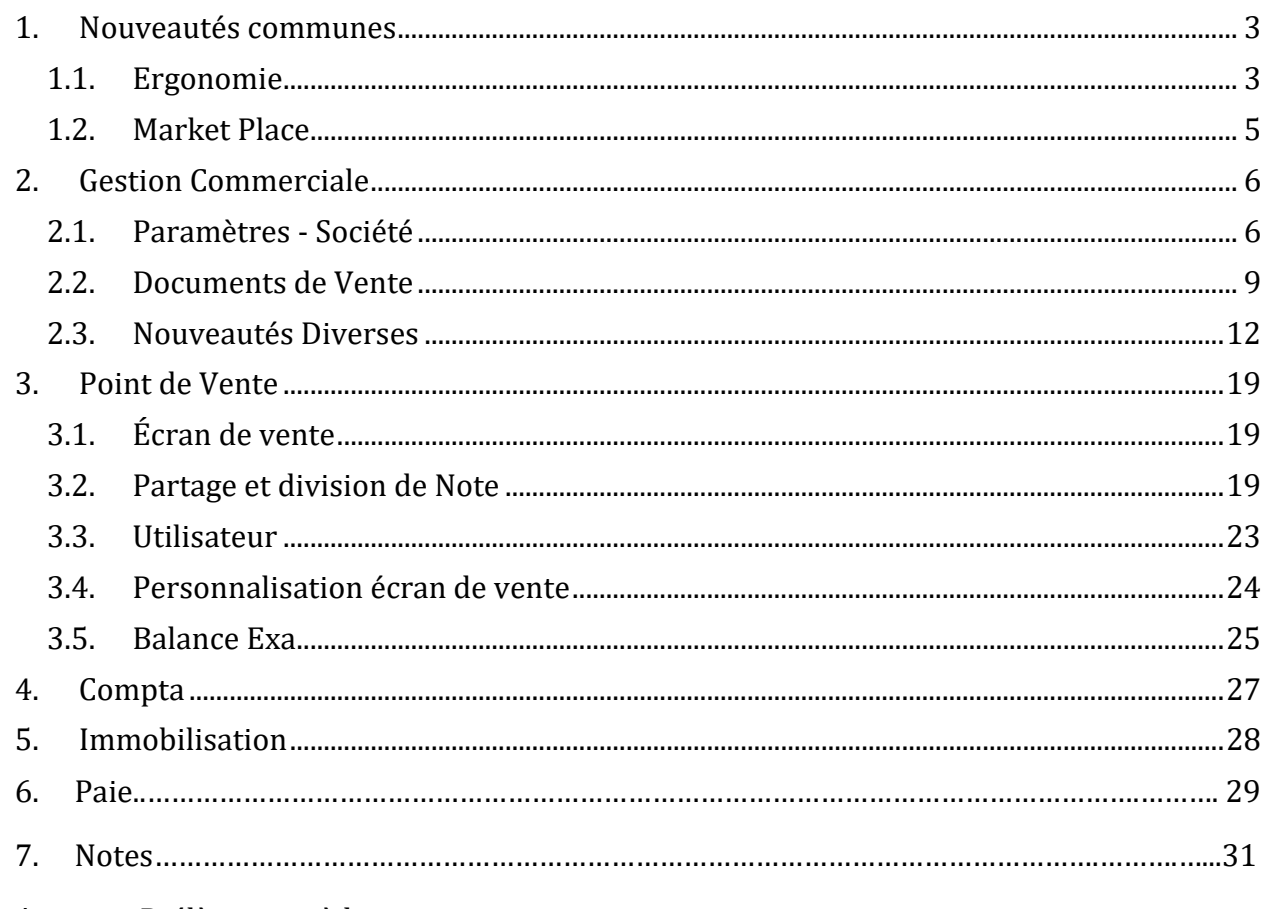

Annexe : Prélèvement à la source

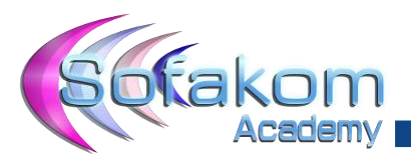

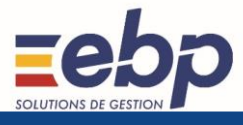

# <span id="page-2-0"></span>**1. Nouveautés communes**

# **1.1. Ergonomie**

<span id="page-2-1"></span>Suite à l'évolution du logo EBP, la brique d'ouverture et l'icône des logiciels ont été revus.

# Gestion :

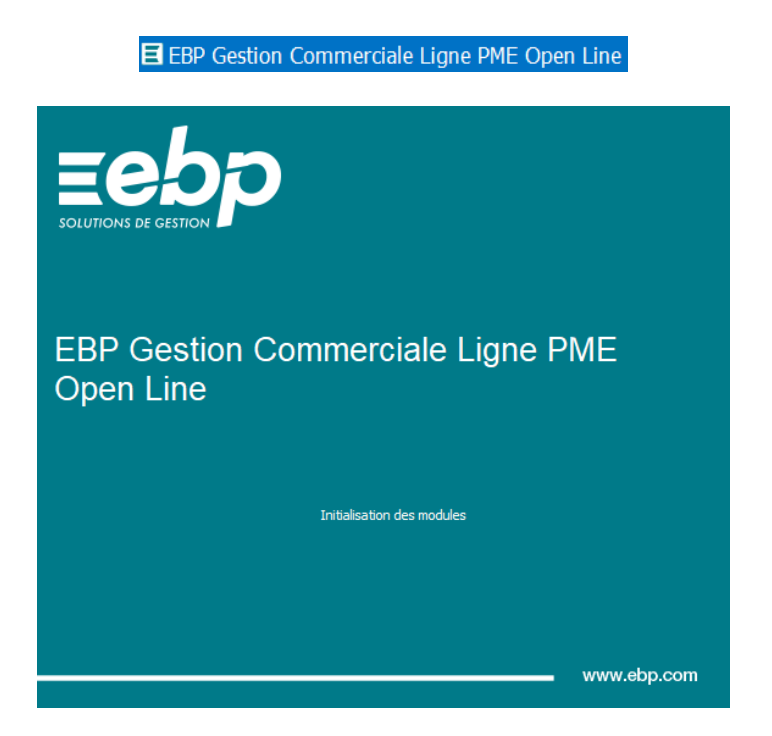

# Compta :

E EBP Compta Ligne Open Line

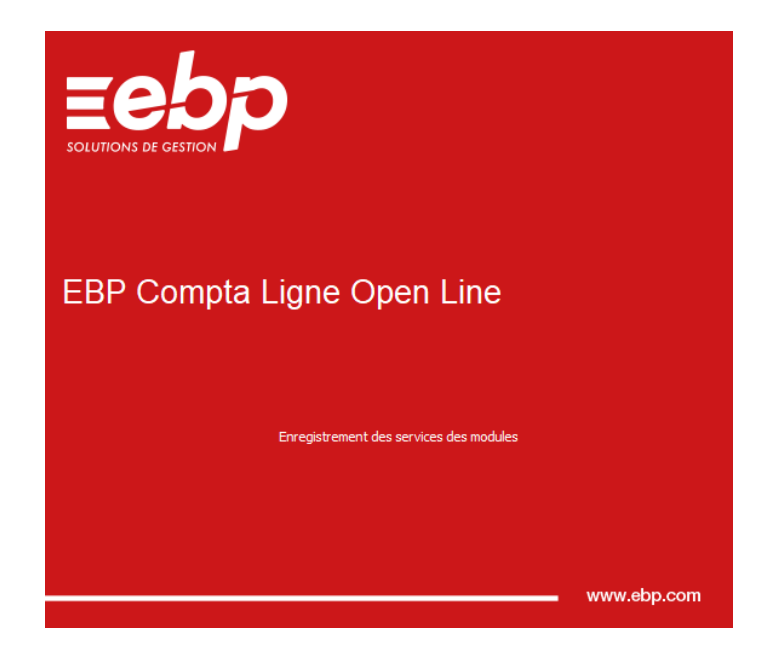

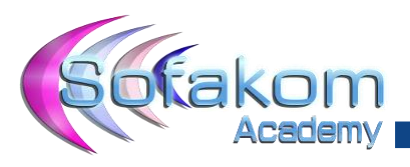

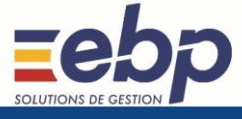

Immo :

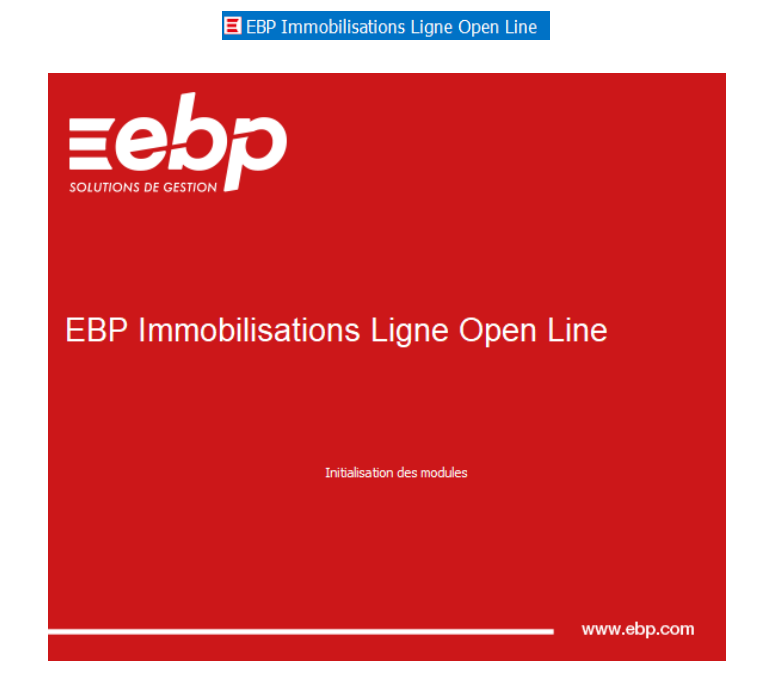

Point de Vente :

E EBP Point de vente PRO 2019 (OL Technology)

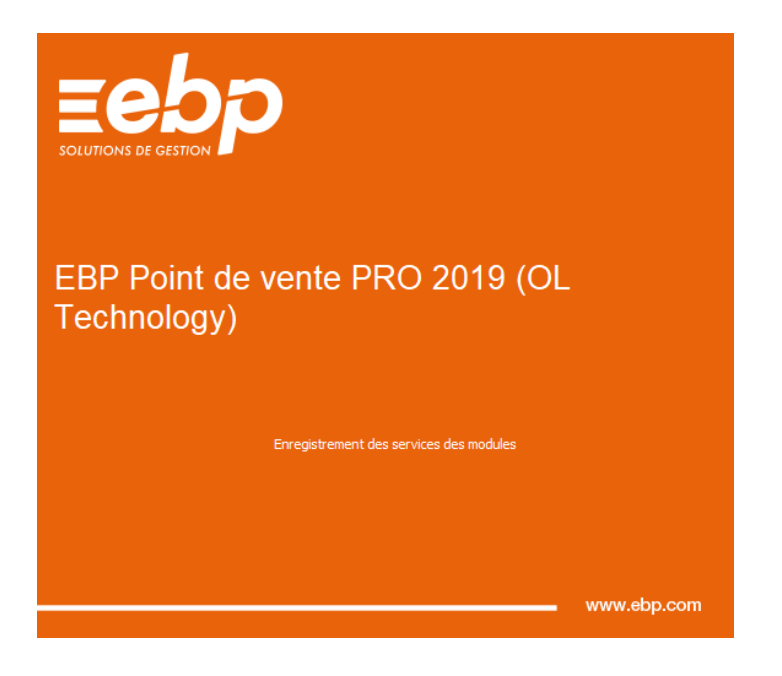

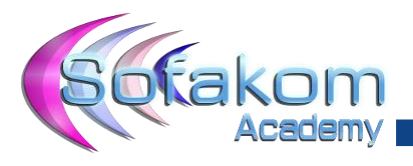

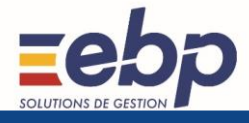

# **1.2. Market Place**

<span id="page-4-0"></span>La market place est une vitrine, elle a pour but de faire découvrir aux utilisateurs les solutions connexes aux logiciels EBP OL elle est accessible directement depuis les logiciels quelle que soit la gamme. Elle contient les solutions ISV mais aussi les offres EBP. Les briques apparaissent en fonction du logiciel sélectionné sur la partie gauche de la fenêtre.

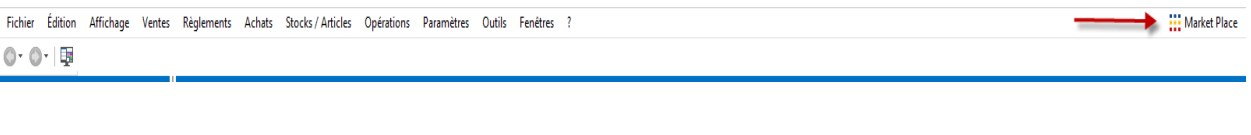

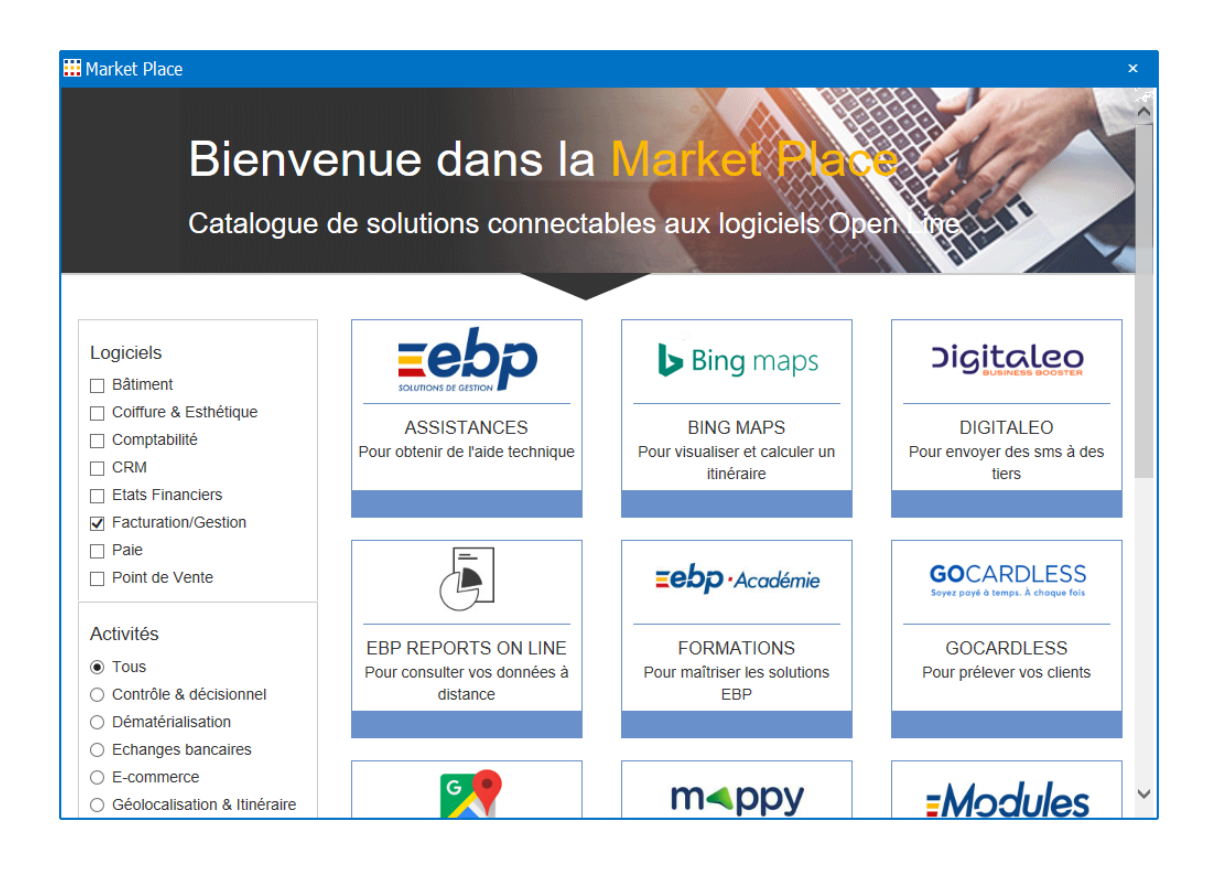

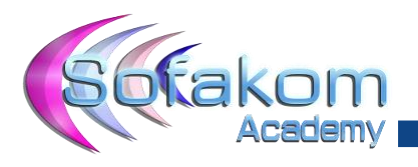

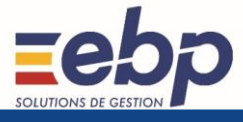

# <span id="page-5-0"></span>**2. Gestion Commerciale**

# **2.1. Paramètres - Société**

## <span id="page-5-1"></span>**Chapitres (Avec module gestion de projet)**

Il est possible de personnaliser les types de ligne et les chapitres par couleur. Paramètres - Société - Documents.

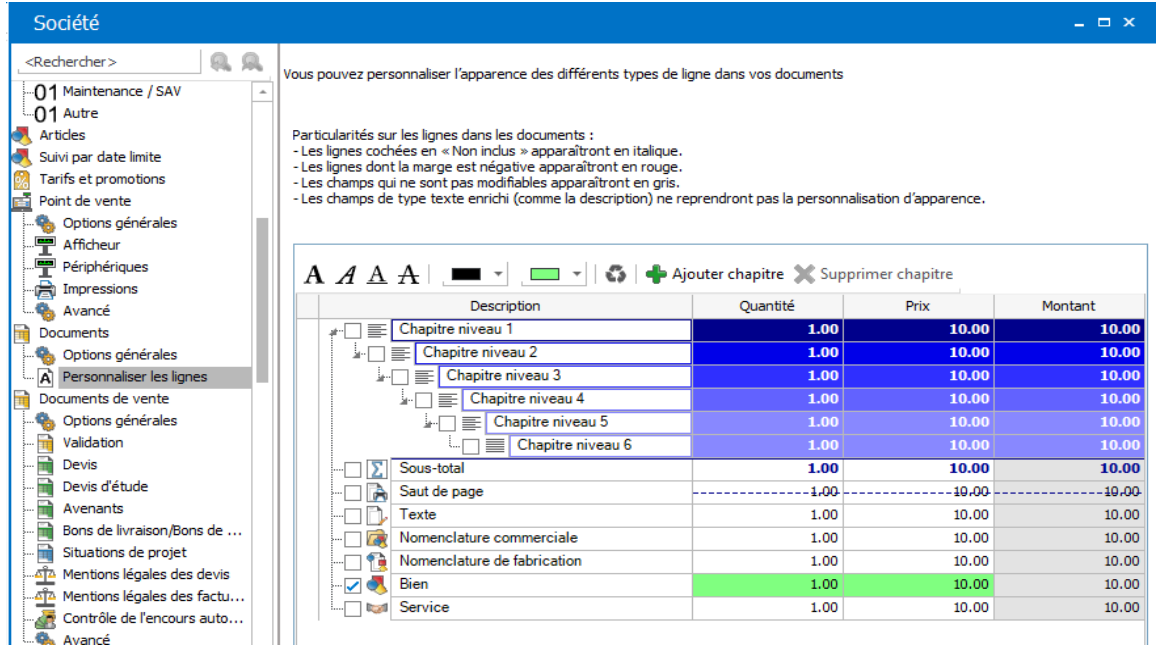

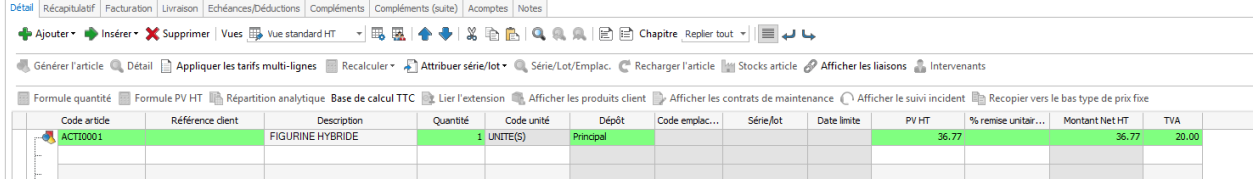

#### **Numérotation**

Dans paramètres – Société - Numérotation, on peut définir le mode de numérotation commune ou distincte pour les documents de type Facture / Avoir / facture d'acompte / Avoir d'acompte.

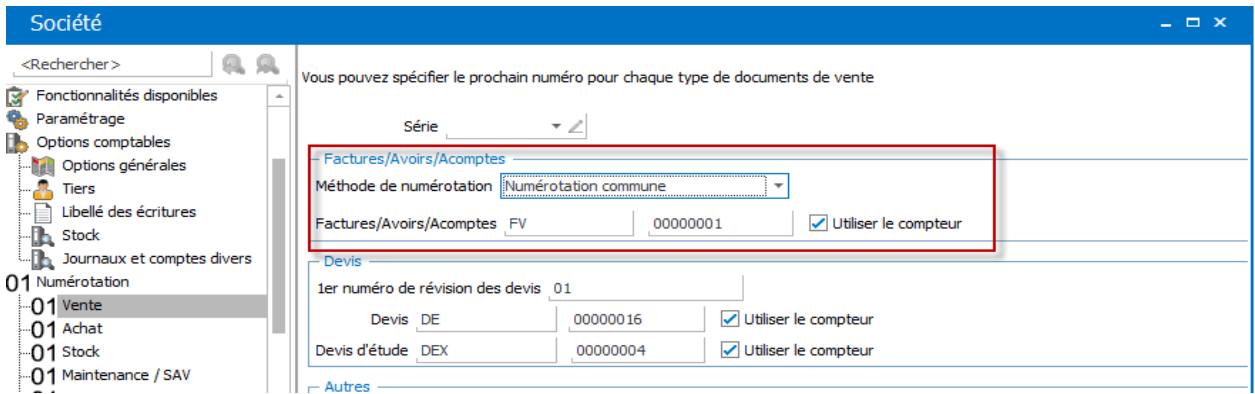

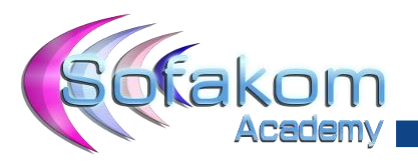

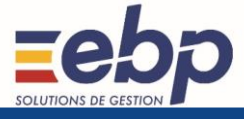

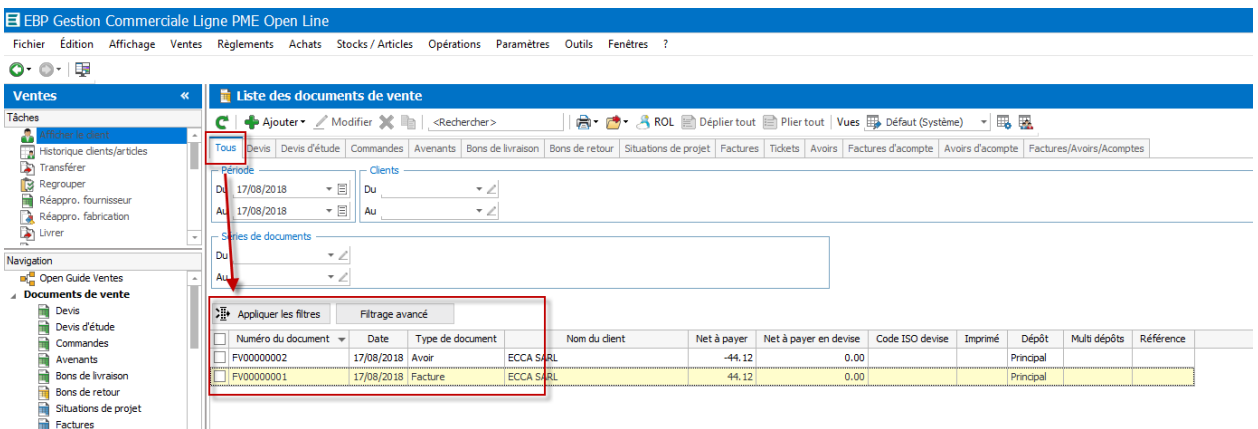

Les documents générés ont le même préfixe et la numérotation se suit, cependant, les types de documents restent séparés.

## **Réservation de stock**

Dans l'onglet Articles des paramètres - société (groupe Stock), l'option Interdire les sorties de stock (ventes) si totalement réservé a été ajoutée. Cette option sert de paramètre par défaut pour les fiches articles et ne peut être cochée que si les stocks négatifs ne sont pas autorisés.

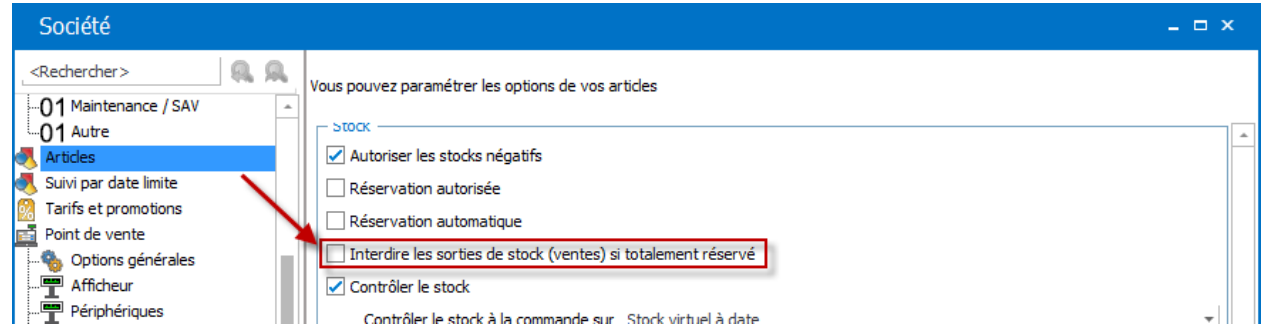

Cette option a été ajoutée dans l'onglet Stock (groupe Réservation de stock) de la fiche article et permet de ne pas livrer une commande si la quantité réservée est supérieure à la quantité disponible.

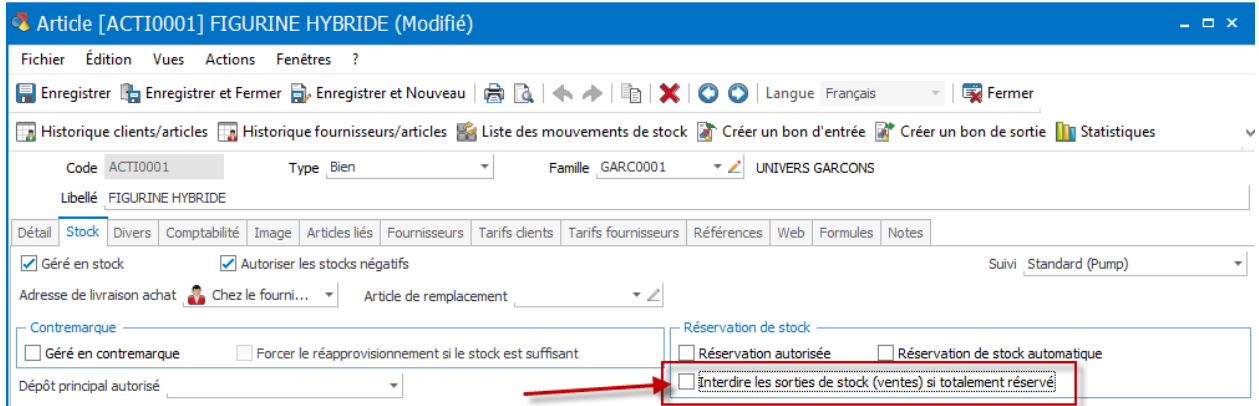

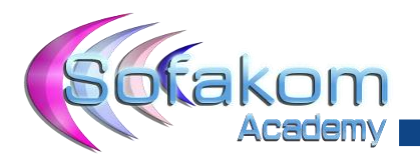

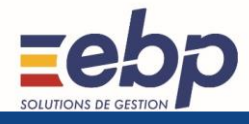

## **Nomenclatures**

Dans l'onglet Documents + Options générales des paramètres société, l'option Afficher les nomenclatures de fabrication en mode déplié a été ajoutée. Cette option propose 4 choix :

- A l'ouverture du document. La composition de la nomenclature de fabrication est alors visible uniquement à l'ouverture d'un document de vente ou d'achat (mode déplié). A l'insertion, la composition n'est donc pas visible (mode replié).
- A l'insertion dans le document. La composition de la nomenclature de fabrication est alors visible uniquement lorsque la nomenclature est insérée dans un document de vente ou d'achat. A l'ouverture, la composition n'est donc pas visible.
- A l'ouverture et à l'insertion. La composition de la nomenclature de fabrication est alors visible aussi bien à l'insertion qu'à l'ouverture d'un document de vente ou d'achat.
- Jamais. La composition de la nomenclature de fabrication n'est jamais visible dans un document de vente ou d'achat.

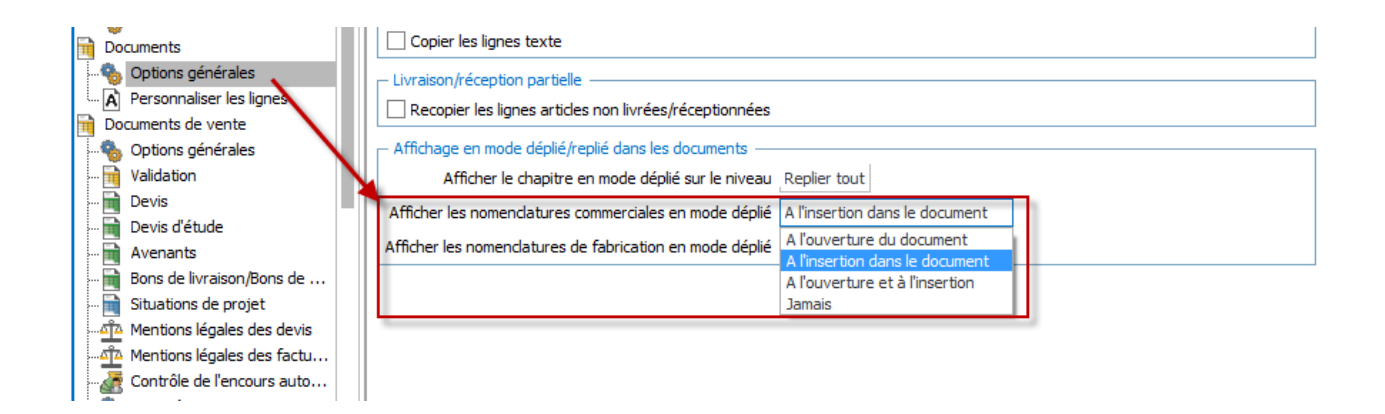

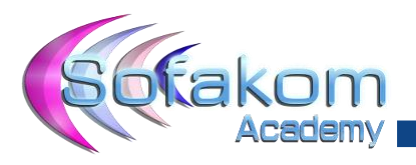

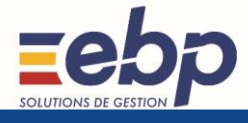

# **2.2. Documents de Vente**

## <span id="page-8-0"></span>**Validation**

Dans les documents de vente validés, les champs Commercial de la ligne, Référence (onglet Notes du document) et l'adresse de livraison sont désormais modifiables.

### Référence :

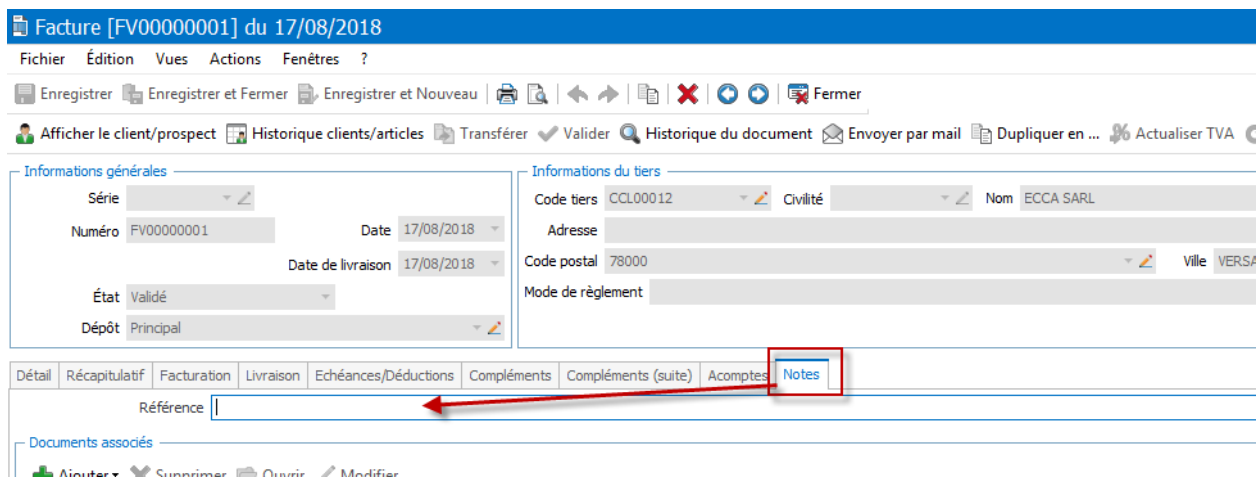

## Adresse livraison :

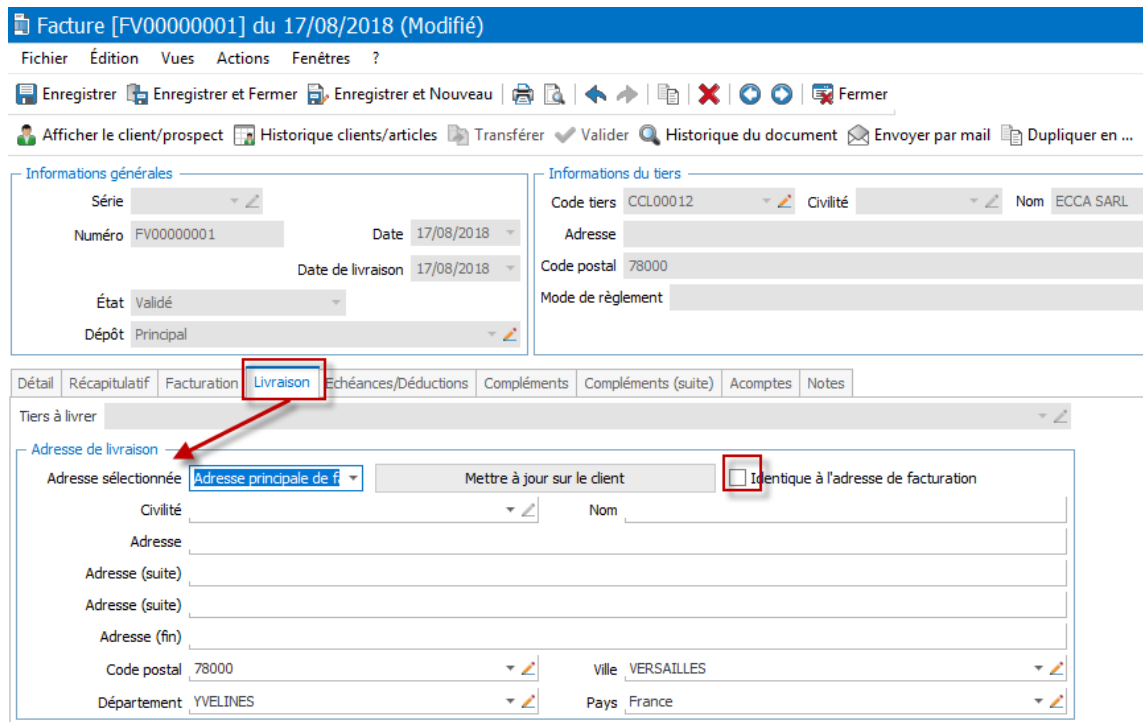

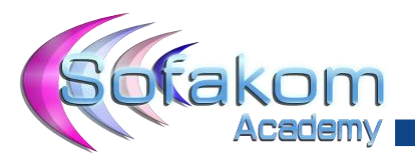

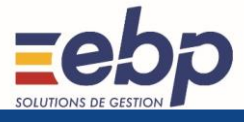

## Commercial :

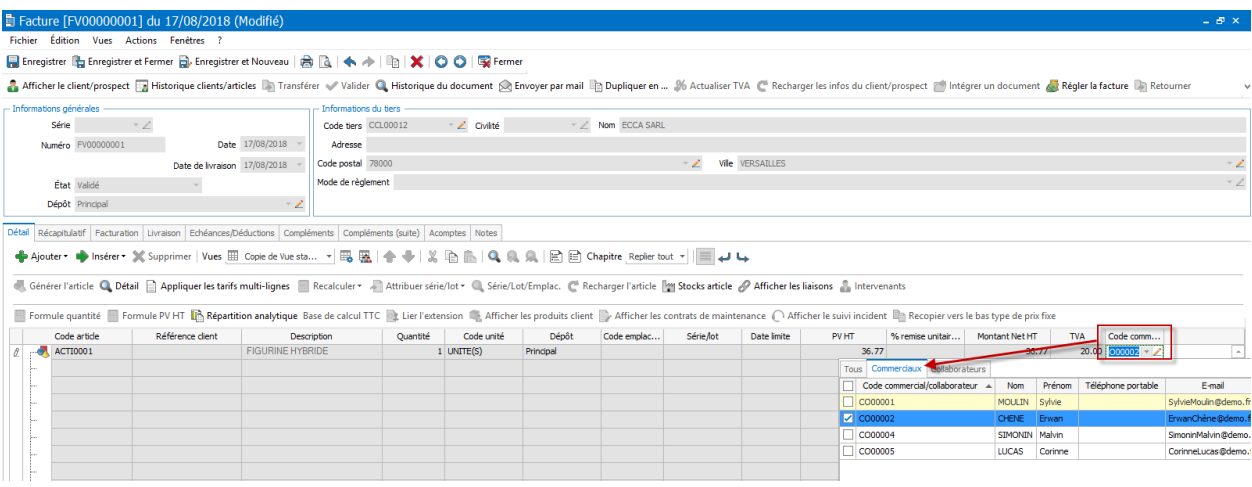

### **Transfert de Document**

L'option Informations de transfert de document a été ajoutée dans l'onglet Documents de vente + Options générales des paramètres société et permet de choisir les informations affichées sur la ligne générée concernant le document d'origine :

- Soit Numéro du document et Date du document
- Soit Numéro du document, Date du document et référence. La référence correspond au champ Référence de l'onglet Notes d'un document. Cela permet ainsi, en cas de regroupement particulièrement, de conserver les références saisies dans les différents documents regroupés.

Cette option est également disponible pour les regroupements et transferts de documents d'achat.

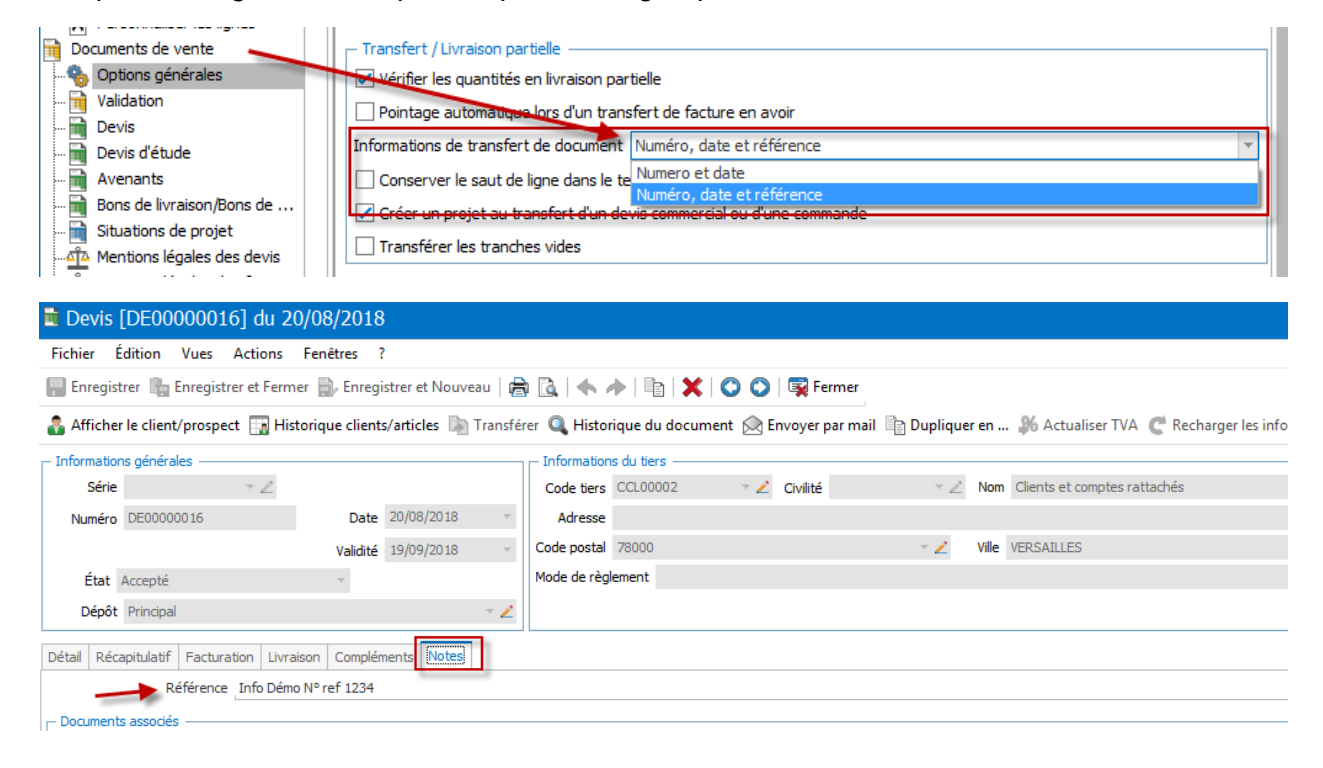

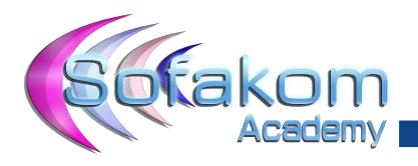

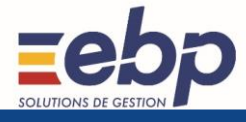

L'info du champ référence est bien reprise dans la ligne de texte du document généré après transfert.

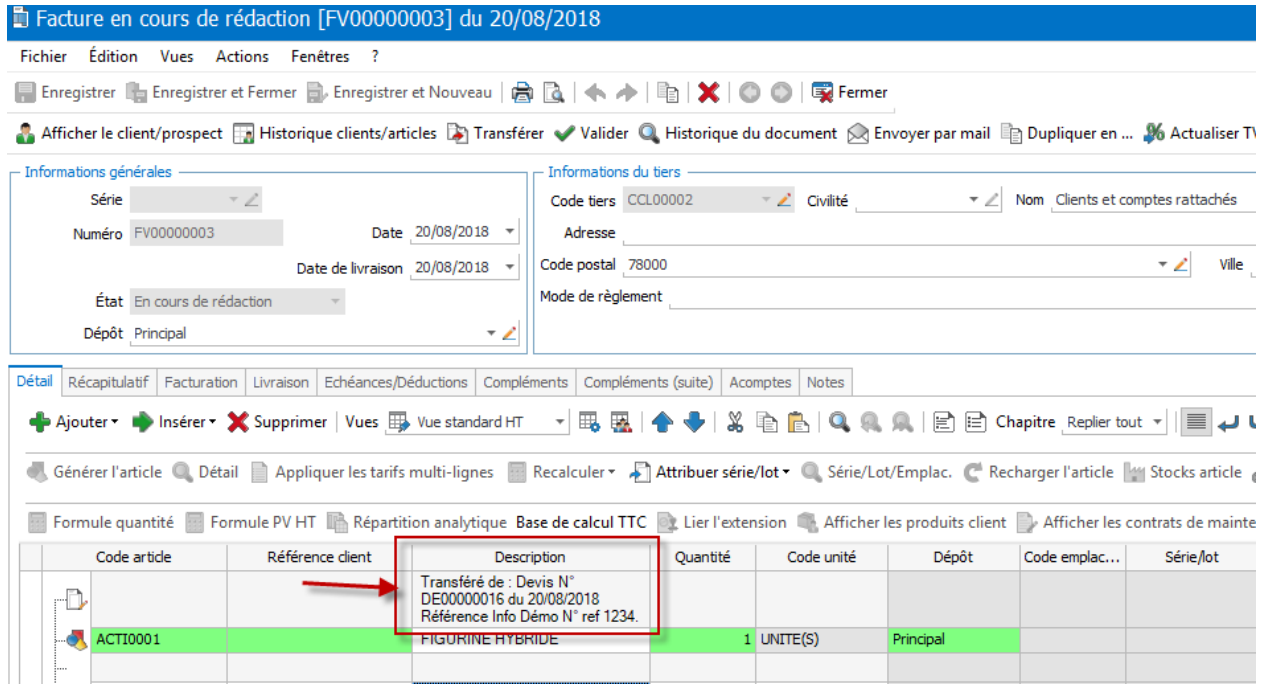

## **Transfert de devis**

Dans le transfert de devis, l'option Exclure du transfert les lignes typées 'Non inclus' a été ajoutée. Cela permet en transfert de devis, de ne pas récupérer dans le document généré les lignes articles définies comme étant non incluses.

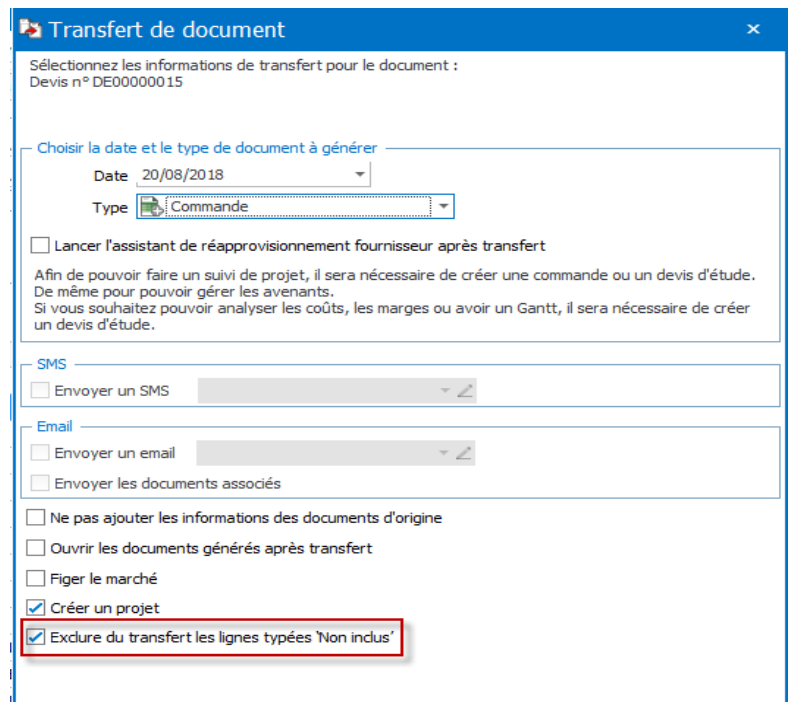

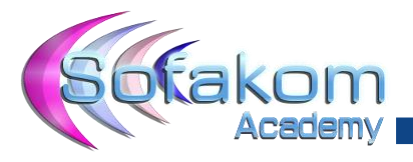

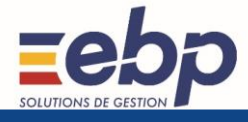

## **Conservation Option de transfert**

Les options proposées dans le transfert de document sont conservées d'une fois sur l'autre. Cette sauvegarde s'effectue par type de document d'origine et concerne uniquement les options qui ne sont pas dans les paramètres société. Cela concerne donc les options suivantes :

- Lancer l'assistant de réapprovisionnement fournisseur après transfert
- Ne pas ajouter les informations des documents d'origine
- Figer le marché (Option du module projet en version PME)
- Mode de calcul de la devise
- Livrer partiellement les commandes en contremarque non réceptionnées partiellement.

# **2.3. Nouveautés Diverses**

#### <span id="page-11-0"></span>**Synchro Outlook**

Il est possible de synchroniser le planning avec Outlook.

Dans le planning de la gestion, il est possible de le synchroniser avec Outlook. En revanche, seuls les calendriers outlook du poste peuvent être synchronisés avec le planning de gestion.

En fonction des règles de synchronisation, cela permet de créer, modifier et supprimer dans le planning de la gestion les RDV du calendrier Outlook et inversement.

Dans la fenêtre de synchronisation, le champ Saisi pour permet de ne traiter que les évènements de la gestion attachés au collaborateur indiqué dans ce champ et les évènements importés depuis le calendrier Outlook seront automatiquement affectés à ce collaborateur.

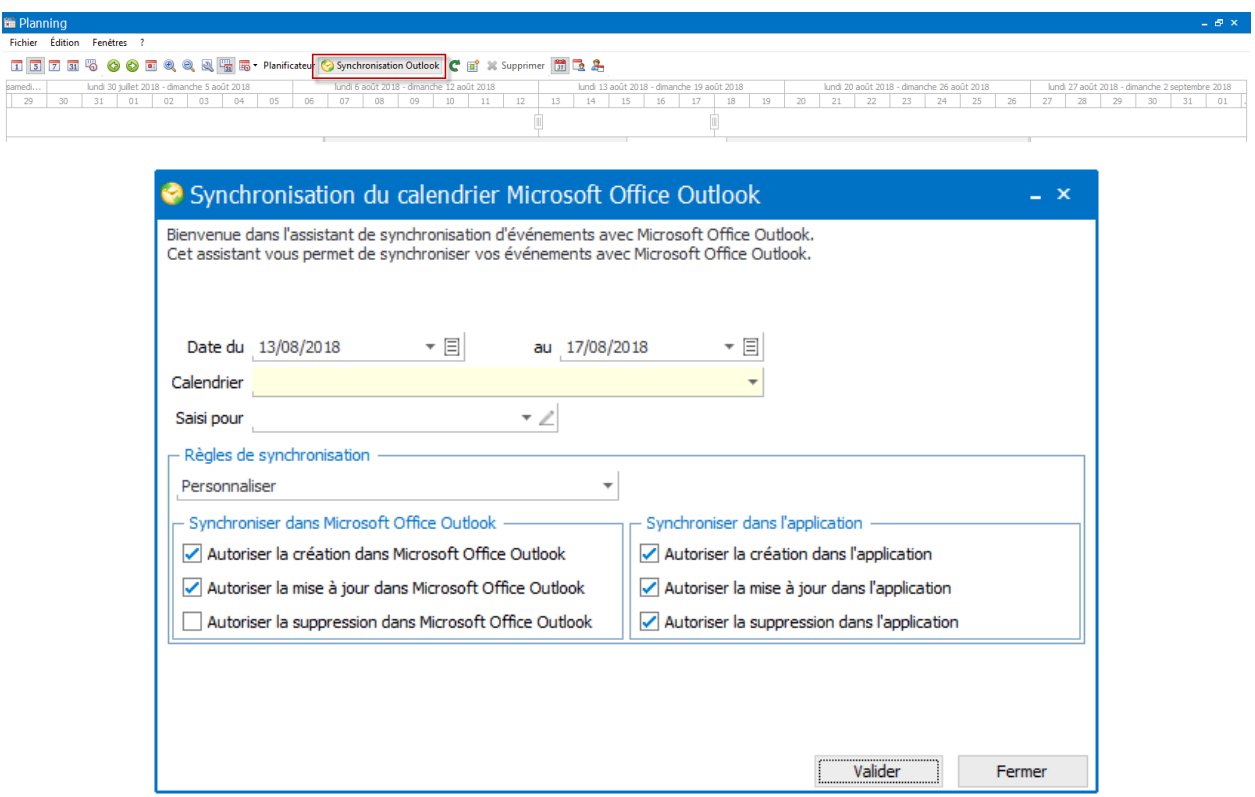

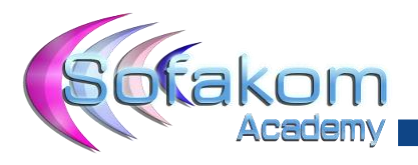

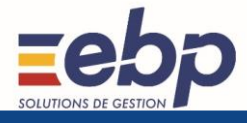

# **Fiche Client**

Un bouton liste des activités a été ajouté. Il permet de tracer les différentes activités du client, liste des documents, mails envoyés, courriers…

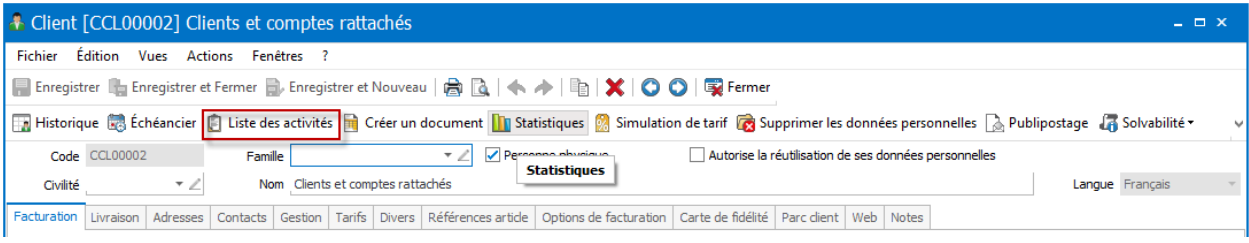

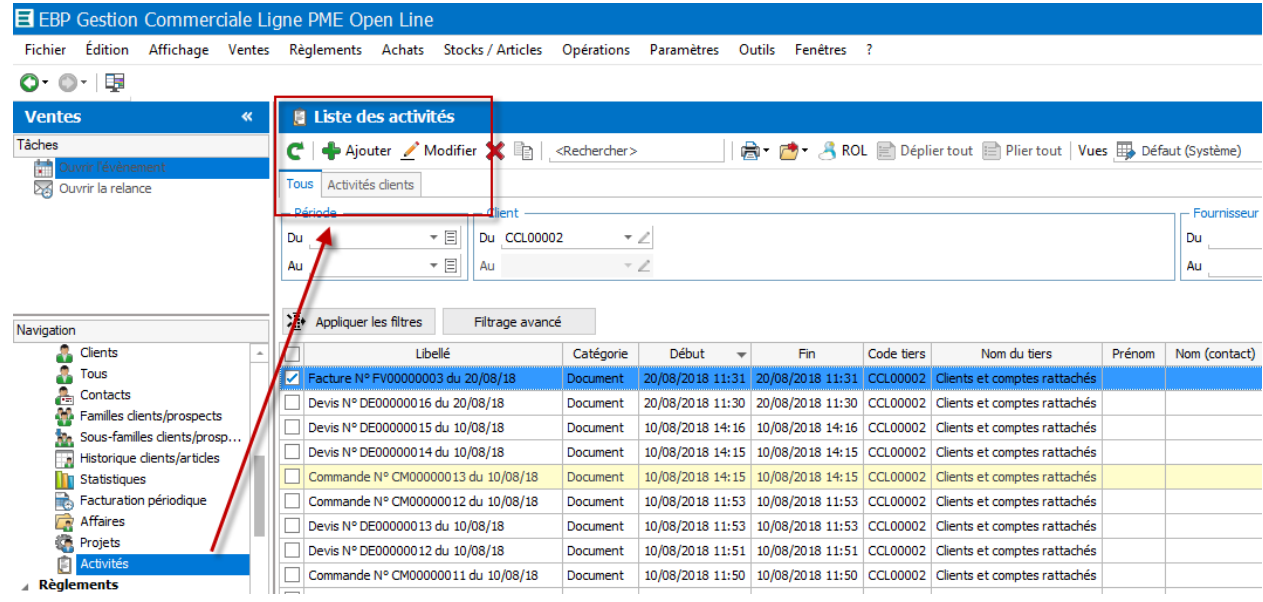

# **% d'acompte**

Dans l'onglet Gestion de la fiche client, le champ % Acompte a été ajouté et permet de définir le % d'acompte demandé à ce client lorsqu'on lui établit un devis. Ce champ est également disponible dans l'onglet Général de la famille de clients.

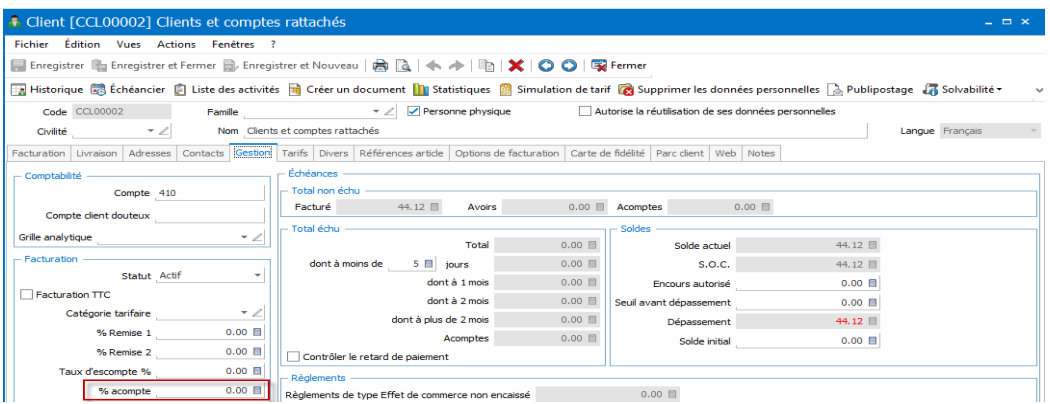

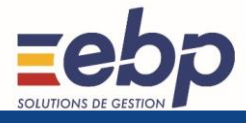

 $\perp$   $\oplus$   $\times$   $\parallel$ 

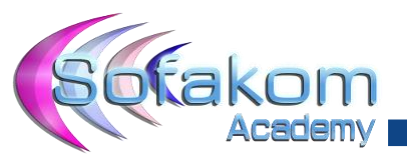

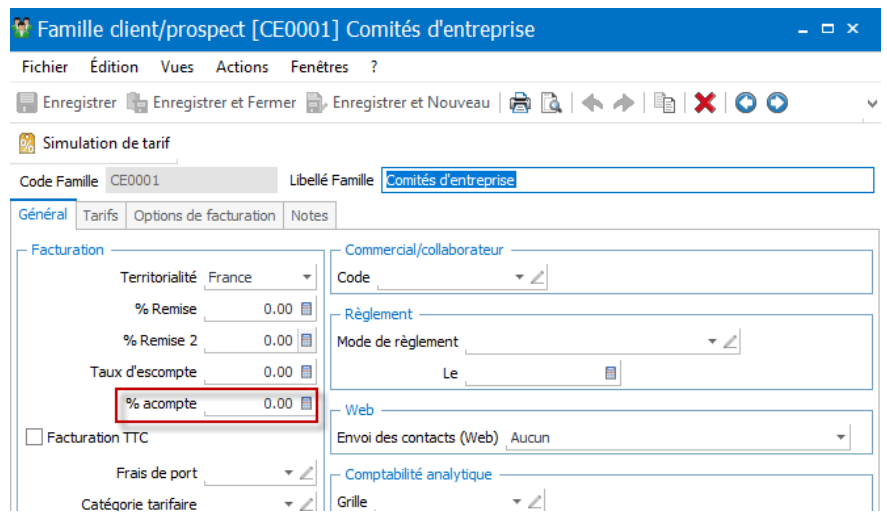

# **Module gestion de projet**

Il est possible dans le planning de filtrer sur le code projet.

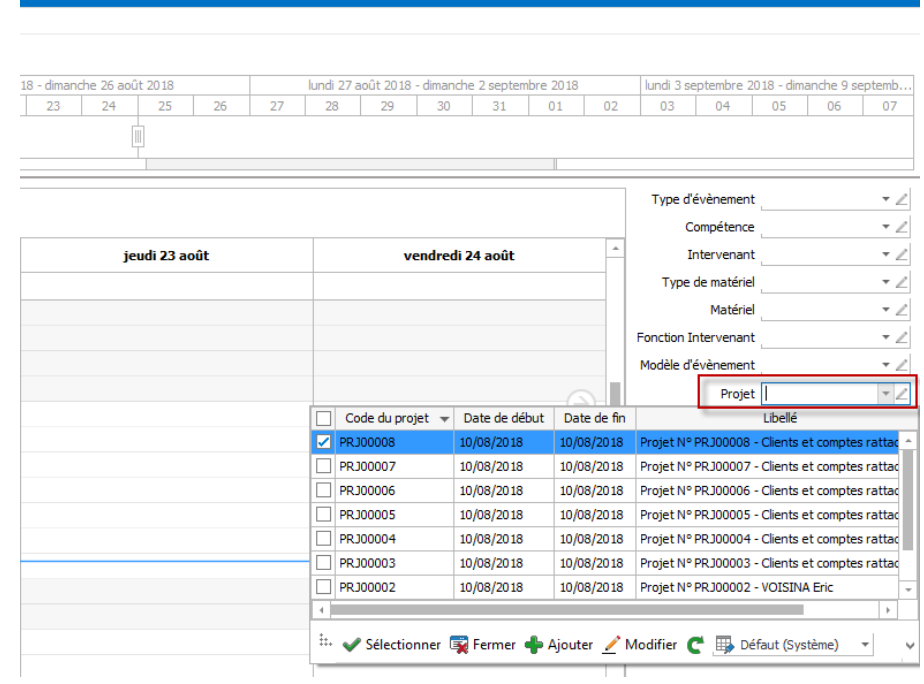

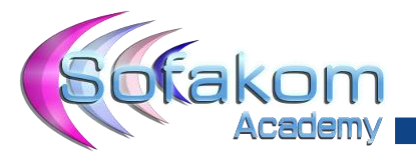

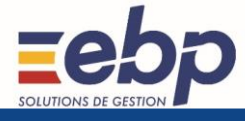

Dans l'onglet Documents + Options générales des paramètres société, l'option Afficher le chapitre en mode déplié sur le niveau a été ajoutée. Cette option propose 4 choix :

- Replier tout. A l'ouverture d'un document de vente ou d'achat, le détail de tous les chapitres n'est pas affiché (mode replié).
- Niveau 1. A l'ouverture d'un document de vente ou d'achat, seul le détail des chapitres de Niveau 1 sont visibles. Le détail des chapitres des niveaux 2 à 6 ne sont pas affichés (mode replié).
- Niveau 2. A l'ouverture d'un document de vente ou d'achat, le détail des chapitres de Niveau 1 et 2 sont visibles. Le détail des chapitres des niveaux 3 à 6 ne sont pas affichés.
- Niveau 3. A l'ouverture d'un document de vente ou d'achat, le détail des chapitres de Niveau 1 à 3 sont visibles. Le détail des chapitres des niveaux 4 à 6 ne sont pas affichés.
- Niveau 4. A l'ouverture d'un document de vente ou d'achat, le détail des chapitres de Niveau 1, à 4 sont visibles. Le détail des chapitres des niveaux 5 et 6 ne sont pas affichés.
- Niveau 5. A l'ouverture d'un document de vente ou d'achat, le détail des chapitres de Niveau 1 à 5 sont visibles. Le détail des chapitres du niveau 6 n'est pas affiché.
- Niveau 6. A l'ouverture d'un document de vente ou d'achat, le détail de tous les chapitres sont visibles.

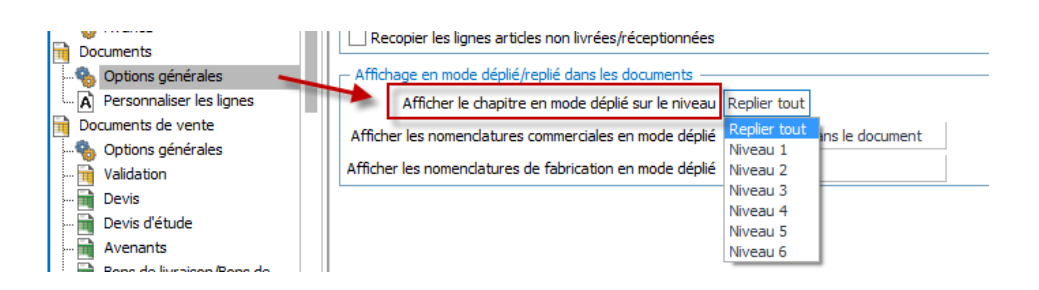

#### Niveau 1

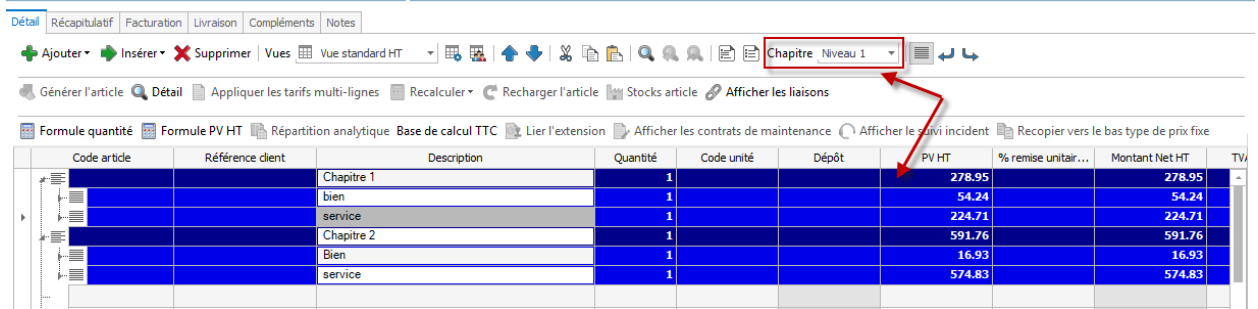

#### Niveau 2

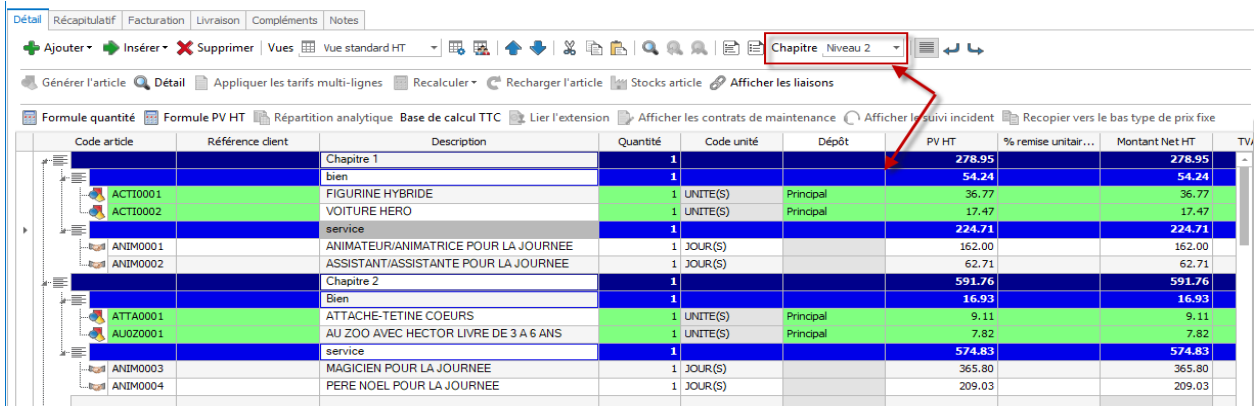

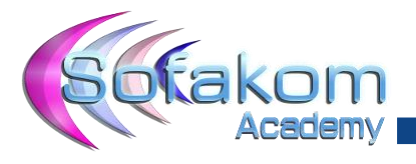

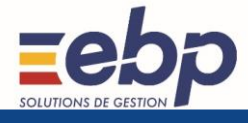

## **Assistant mise en sommeil et purge**

Il est possible de mettre en sommeil les articles via l'assistant de mise à jour des articles par le menu « opération » ou bien par l'assistant de purge des articles. Un article non mouvementé pourra être supprimé, un article mouvementé quant à lui sera mis en sommeil.

Menu outil – Purge des articles

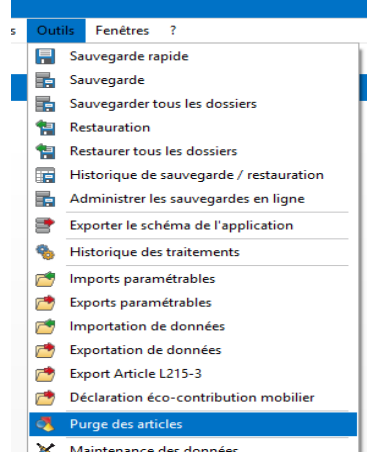

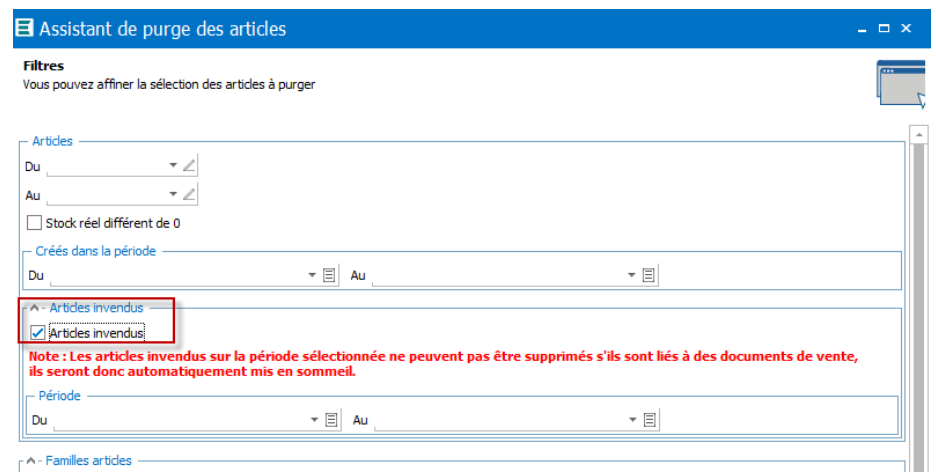

# **Contrat de maintenance** *(Module SAV)*

Lors de la facturation d'un contrat de maintenance, des informations supplémentaires sont affichées dans la ligne texte de la facture, notamment les dates de début et fin de contrat.

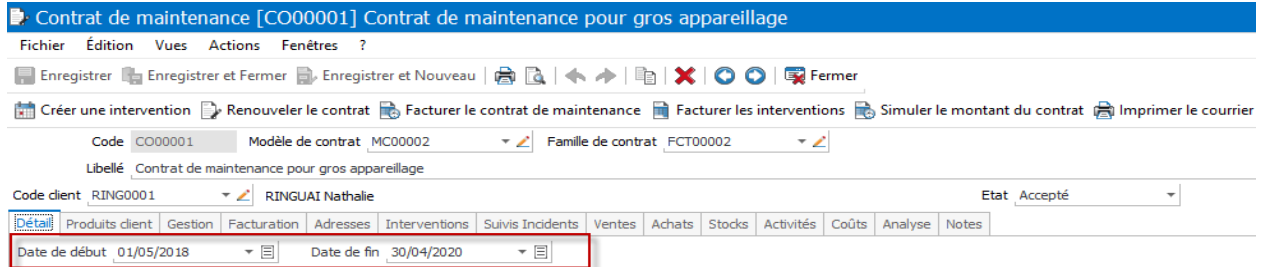

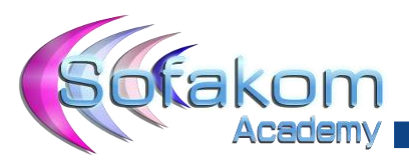

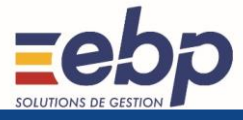

#### Facture en cours de rédaction [FA00000013] du 05/05/2018

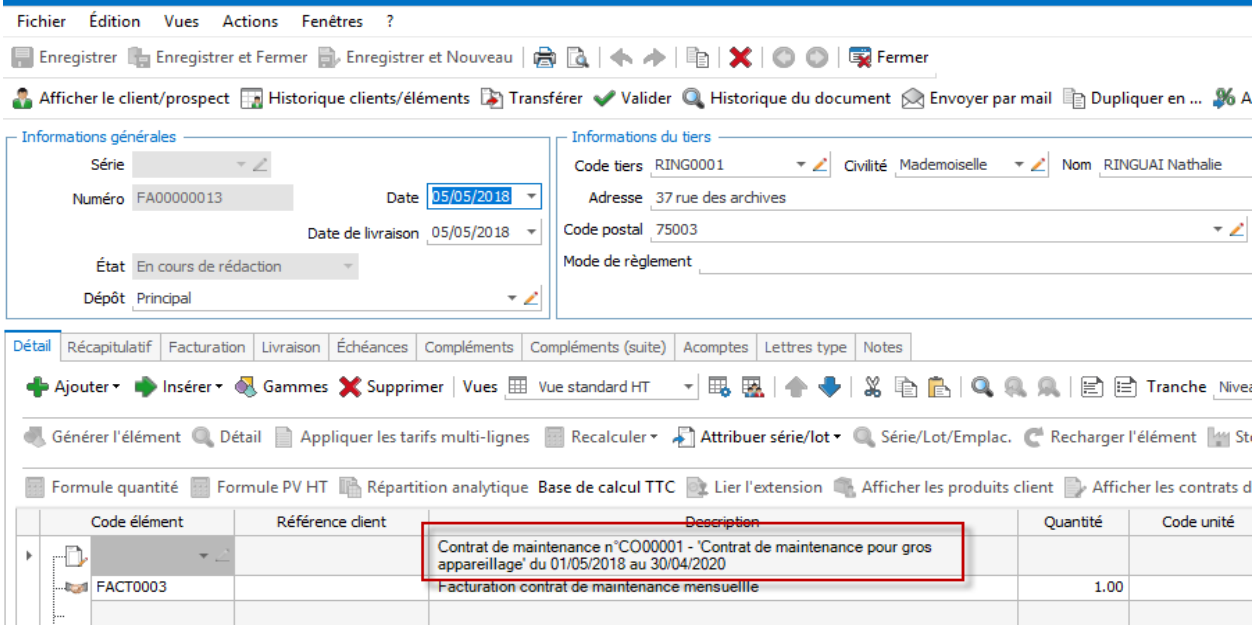

Une option a été ajoutée dans l'onglet facturation du contrat de maintenance permettant de récupérer l'adresse du contrat dans l'adresse de livraison lors de la facturation.

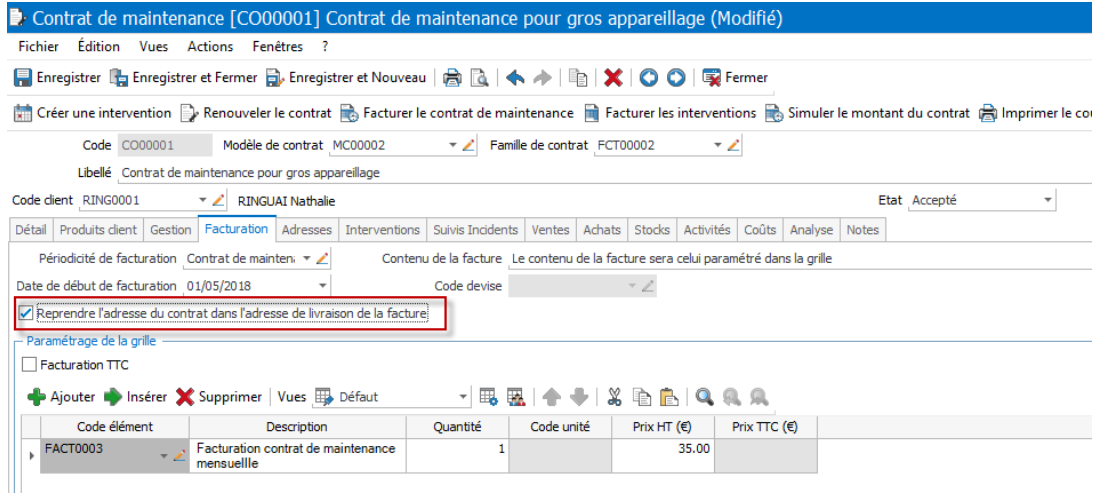

## **Import / Export**

Il est possible d'importer et d'exporter :

- Le code projet dans la partie saisie des temps et variables de paye
- La liste des dépôts
- La liste des emplacements
- Dans l'export paramétrable de l'inventaire, le champ Description commerciale en clair a été ajouté et permet d'exporter la description commerciale de l'article en texte brut (sans mise en forme). Ce champ est également disponible en import paramétrable de l'inventaire.

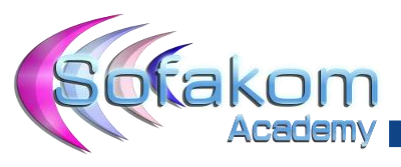

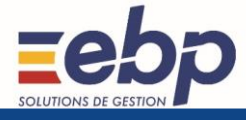

#### **Utilisateurs**

Dans la fiche Utilisateur, l'onglet Signature a été ajouté et permet de paramétrer la signature de l'utilisateur lorsqu'il envoie un mail depuis l'application *(que ce soit un email depuis la fiche client ou un envoi d'un document par mail*). Pour utiliser cette signature lors des envois par e-mail, il faut également cocher l'option Inclure la signature de l'utilisateur connecté dans tous les emails dans l'onglet Email + Général des paramètres société.

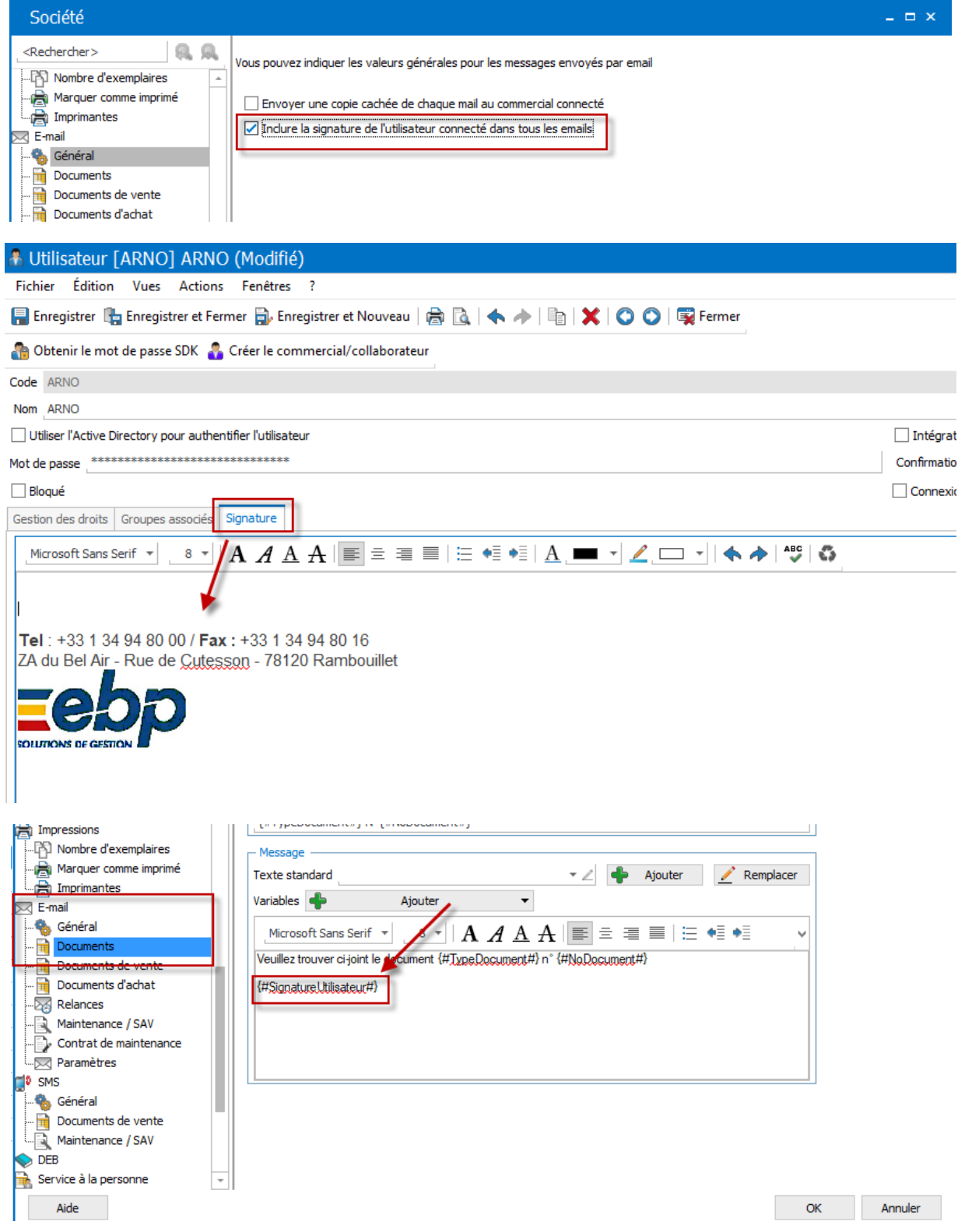

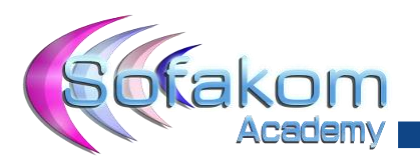

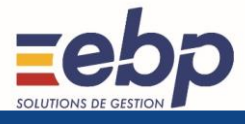

# <span id="page-18-0"></span>**3. Point de Vente**

# **3.1. Écran de vente**

<span id="page-18-1"></span>Il est possible de basculer de la caisse au Back Office avec Alt +Tab sans avoir besoin de fermer la caisse.

L'écran de vente a été revu et amélioré :

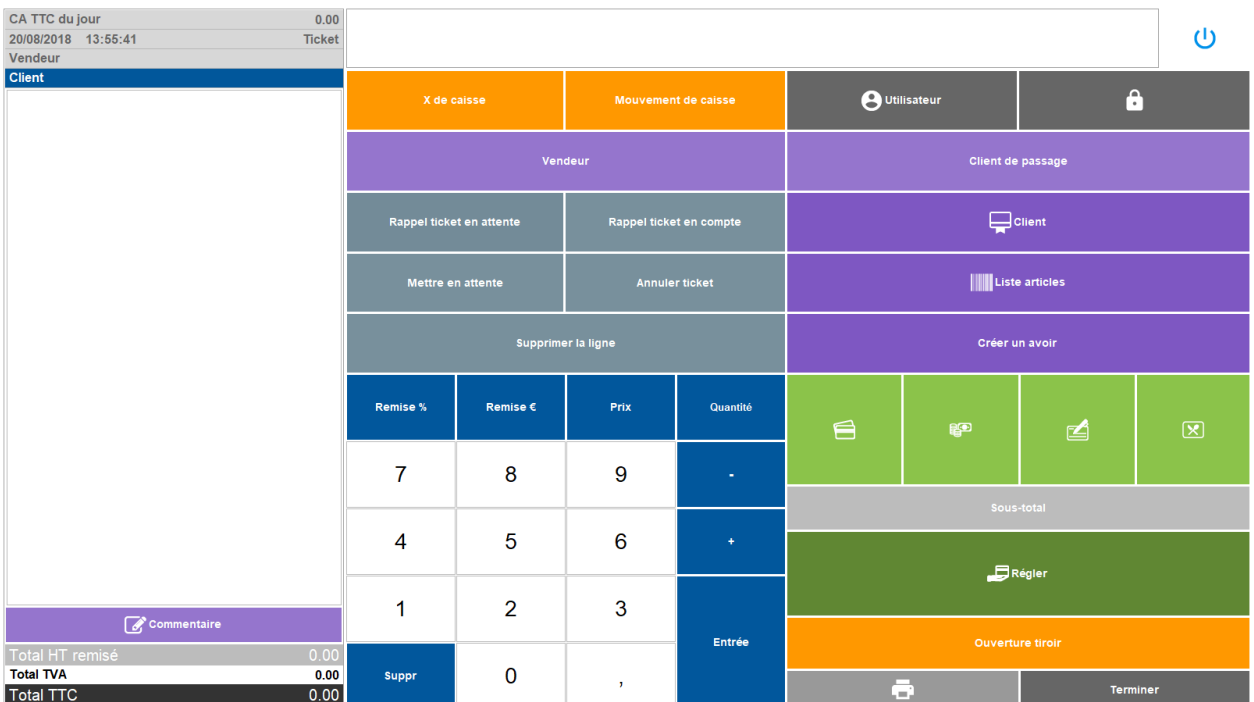

# **3.2. Partage et division de Note**

<span id="page-18-2"></span>Il est possible de partager et diviser la note *(cet écran est dispo dans la personnalisation de l'écran de vente)*

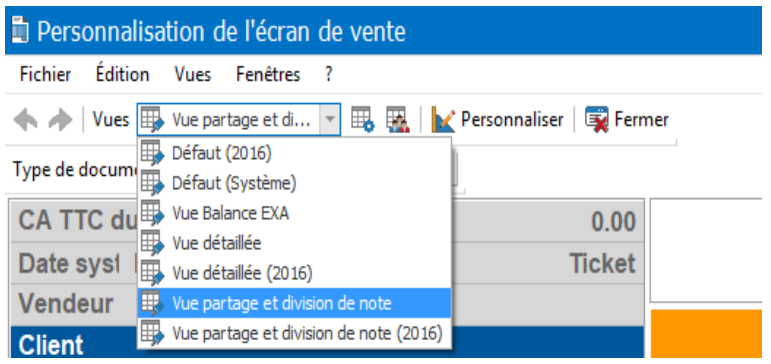

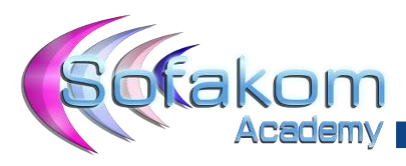

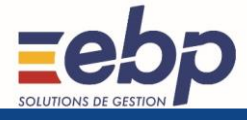

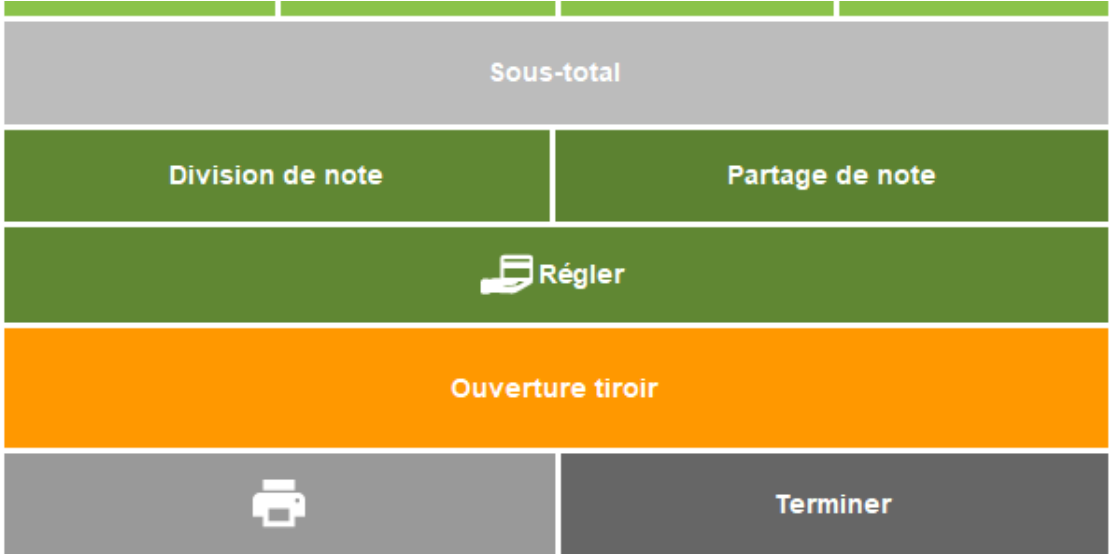

## Partage de note :

Le partage de note permet de sélectionner les produits que l'on souhaite partager et payer au fur et à mesure.

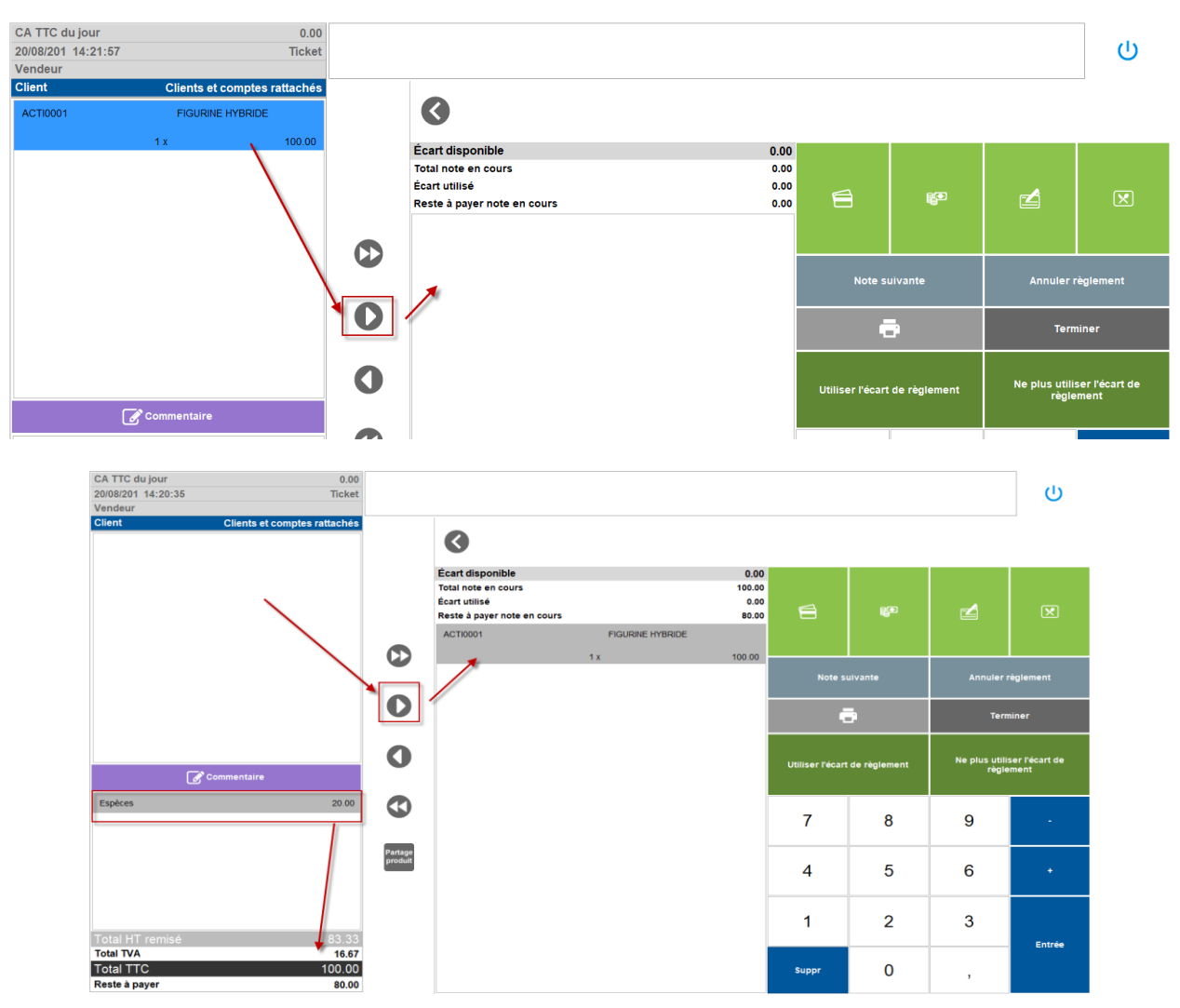

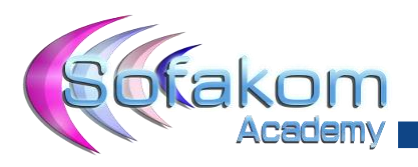

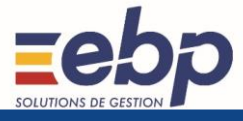

## Division de note :

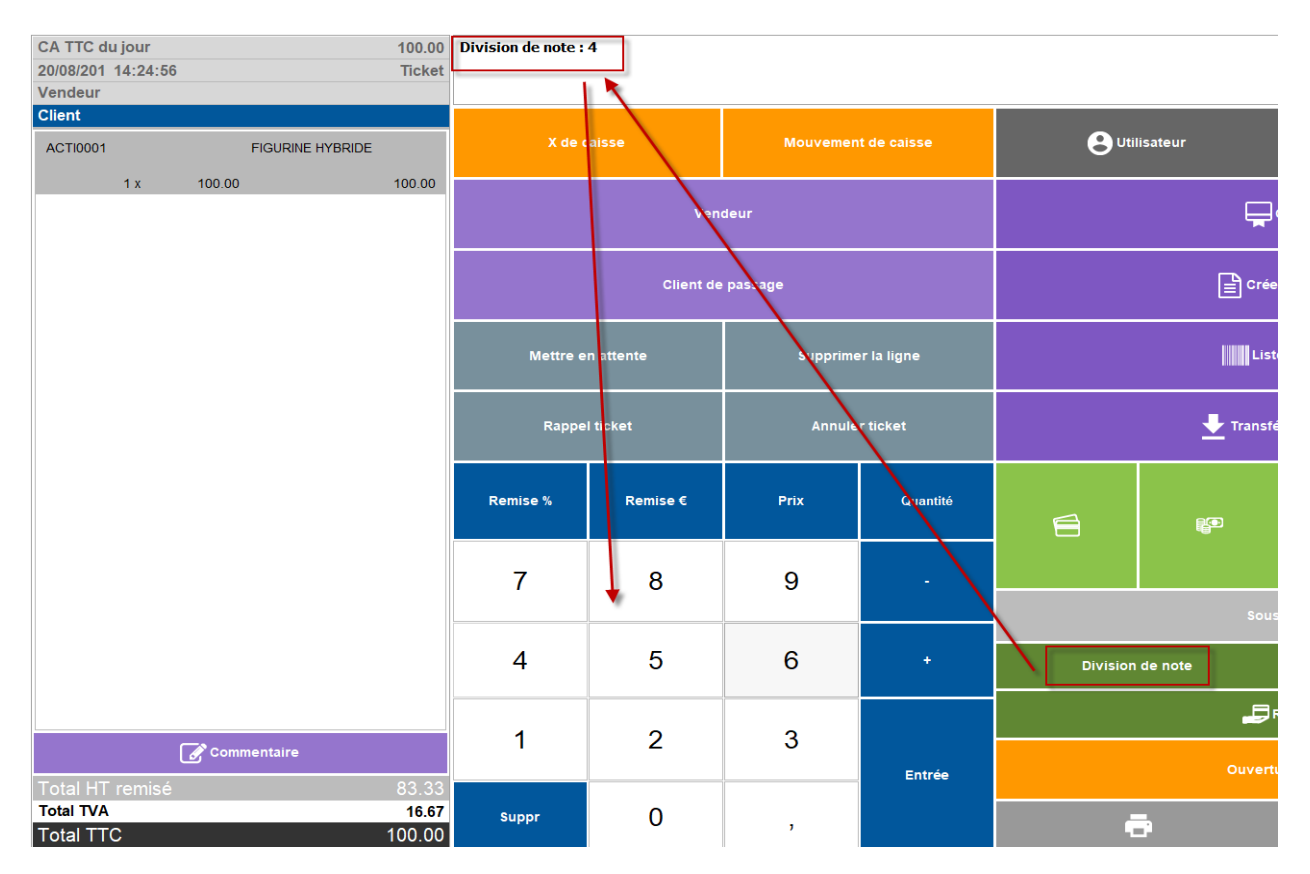

Permet de diviser en plusieurs parts le montant du ticket.

En appuyant à nouveau sur le bouton division de note, une nouvelle fenêtre apparait avec le montant à pour chaque personne.

Il est possible de sélectionner les lignes que chacun doit payer.

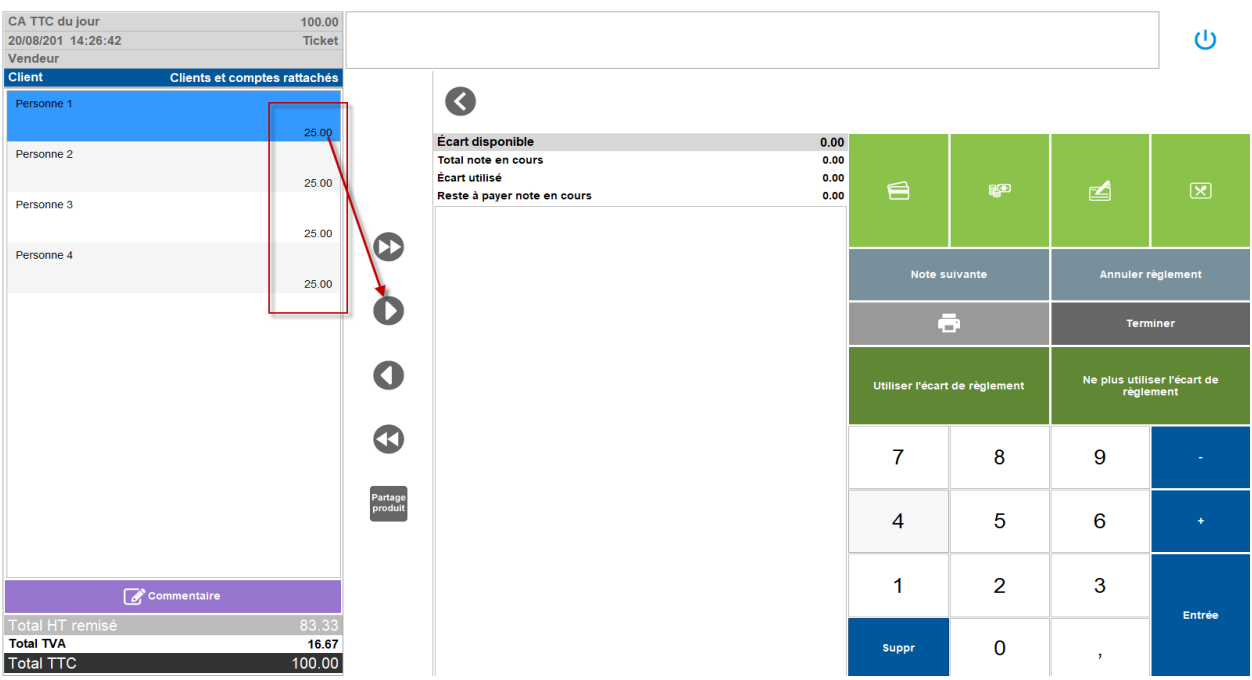

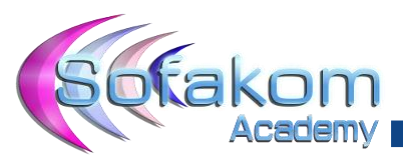

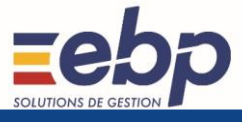

Ici, 2 personnes ont déjà réglé leur note.

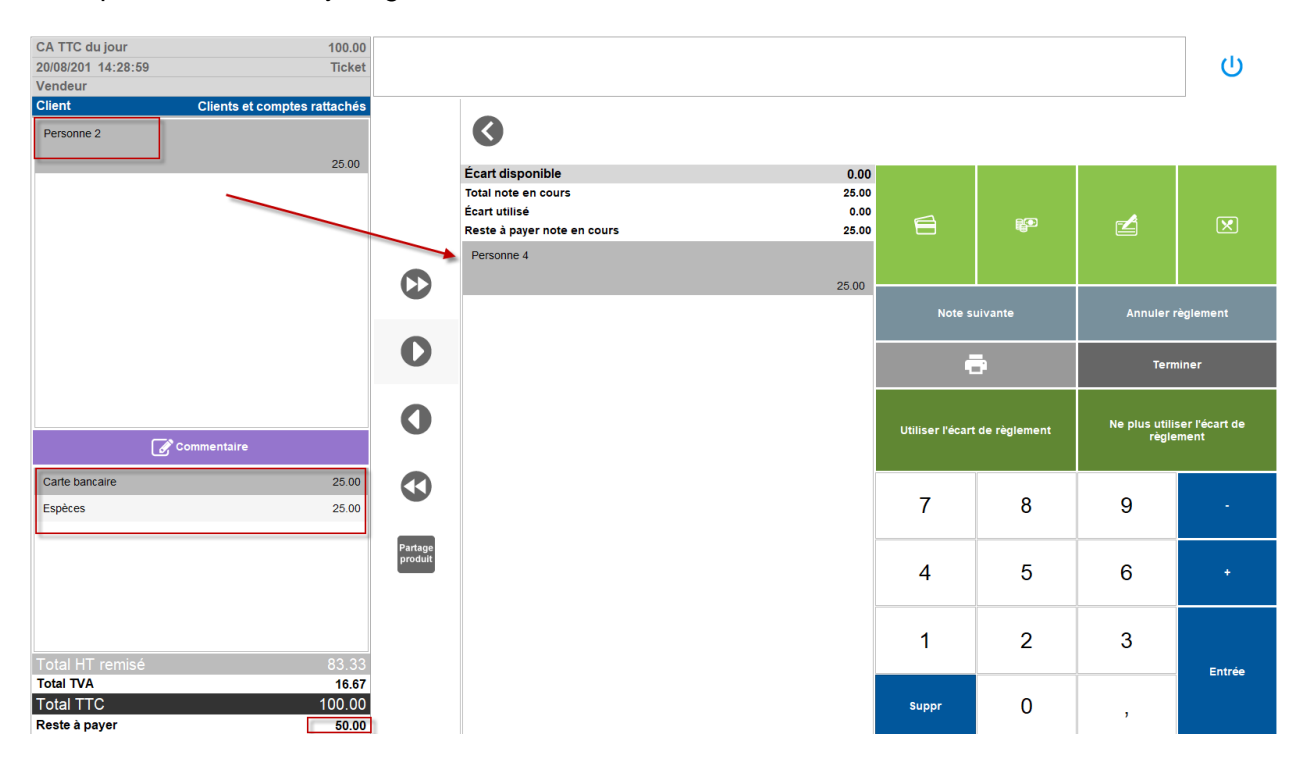

Lors d'une nouvelle vente, il est possible de saisir un commentaire et /ou d'utiliser un texte standard pour saisir le commentaire.

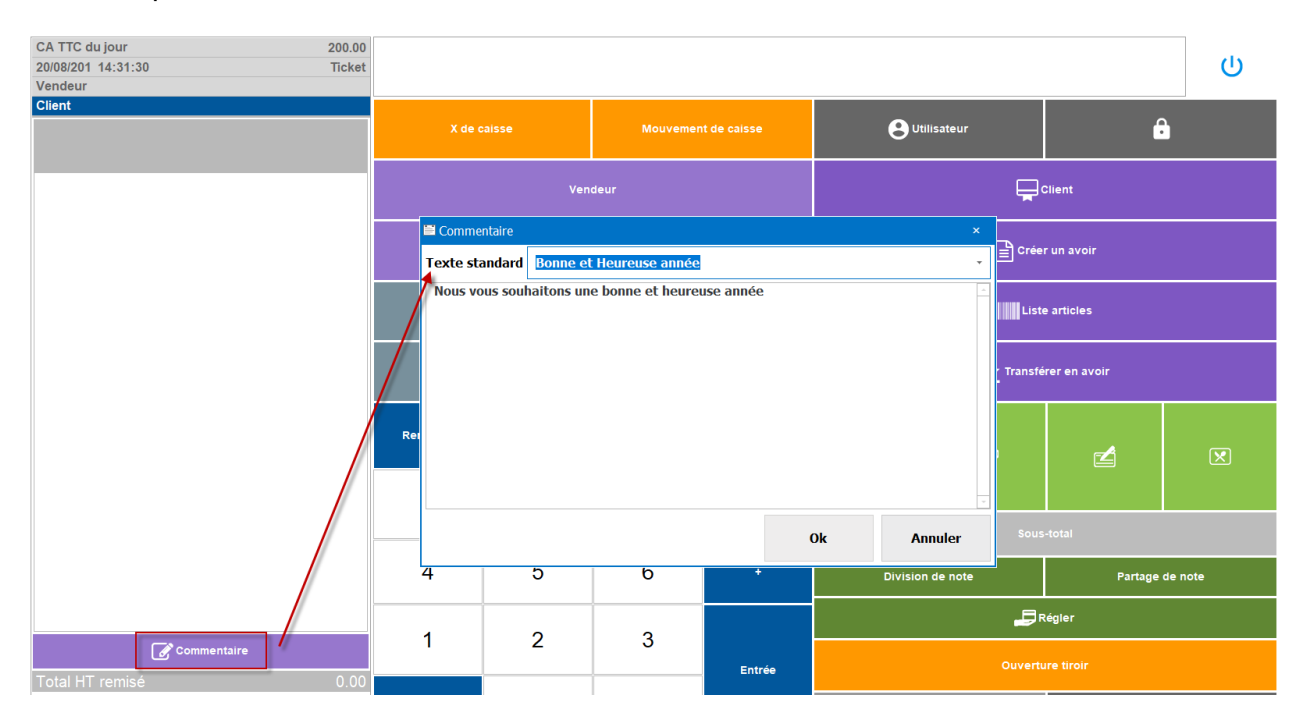

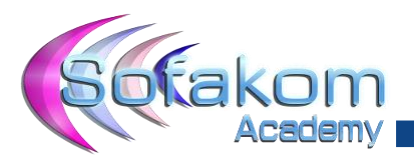

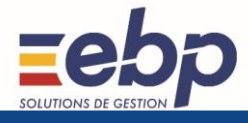

# **3.3. Utilisateur**

<span id="page-22-0"></span>Dans l'écran de vente, on peut ajouter le code utilisateur afin de voir l'utilisateur qui est connecté (notion différente du vendeur). Par défaut, cette information n'est pas disponible sur les vues proposées par défaut. Pour ajouter cette information, allez dans Ventes + Documents de vente + Tickets puis cliquez sur Personnaliser l'écran de vente dans le volet des tâches. Cliquez sur l'option Personnaliser et dans la fenêtre de personnalisation qui est affichée, cliquez sur l'onglet Eléments masqués. Une ligne Utilisateur apparaît, sélectionnez-la et glissez-la sur l'écran de vente à l'endroit où vous le souhaitez.

Par exemple, en haut à gauche.

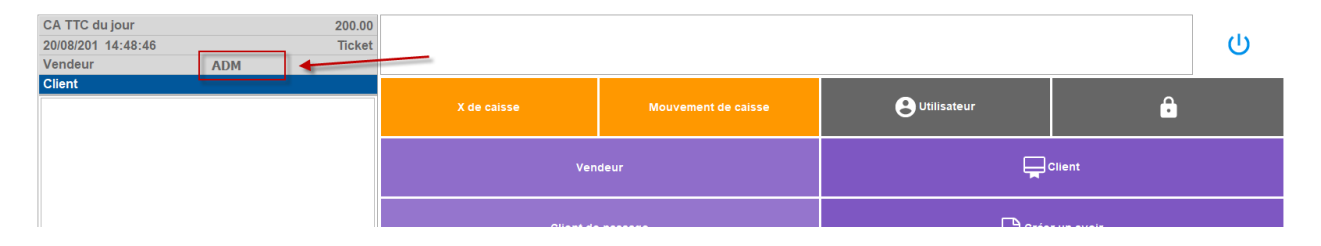

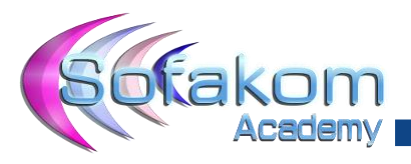

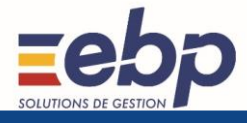

# **3.4. Personnalisation écran de vente**

<span id="page-23-0"></span>L'action « Personnaliser l'écran de vente » a été ajoutée dans les tâches sur la liste des caisses.

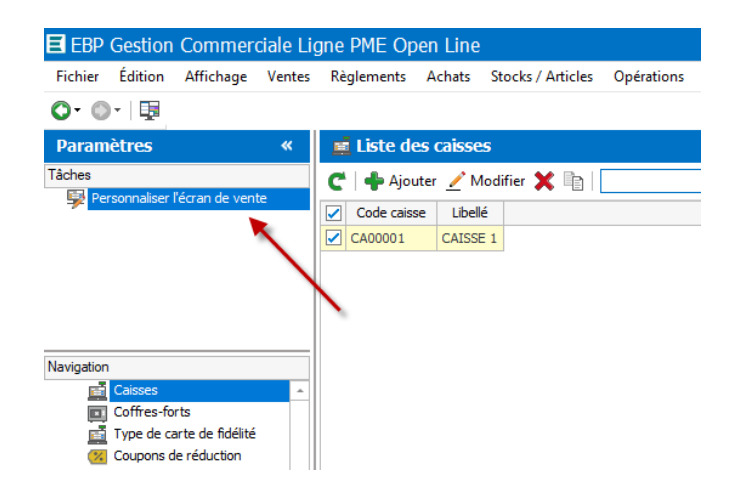

Lors de la personnalisation de l'écran de vente, des fonctions de caisse ont été ajoutées.

- « Commercial / collaborateur » fait apparaître directement le nom et prénom du commercial / collaborateur.
- « commentaire » sur le Front
- « Regrouper les Articles » sur le Front
- « Rappel de ticket » et « Transfert en avoir »
- « saisie du code postal à chaque vente » dans les paramètres société + statistique du CA par CP
- Imprimer un ticket sans prix » a été ajouté par défaut sur l'écran de vente point de vente.
- Accès au texte standard dans le commentaire depuis l'écran de vente

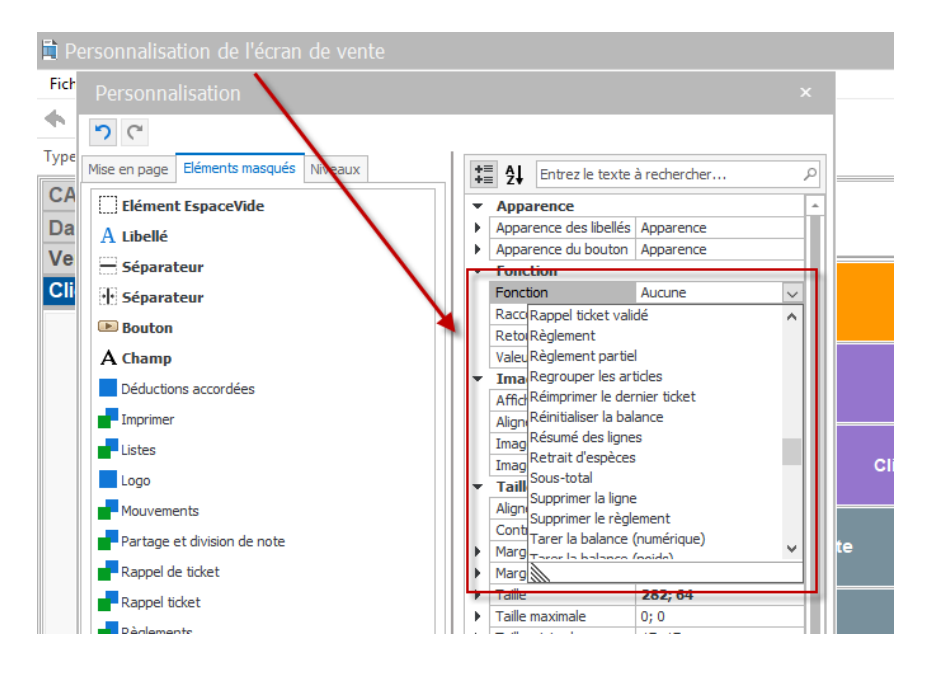

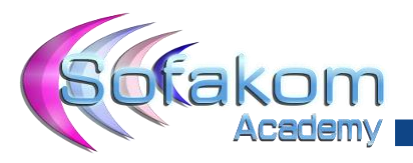

ŀ

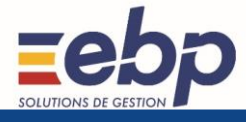

# **3.5. Balance Exa**

<span id="page-24-0"></span>Un nouveau périphérique a été validé avec Point de vente. Il s'agit d'une balance de pesée du fabricant EXA dont la référence est BALANCE TACTILE 20I. Ainsi, dans l'onglet Point de vente - Périphériques des paramètres - société, le champ Balance a été ajouté et permet donc de sélectionner la balance lorsque l'application est installée sur ce périphérique.

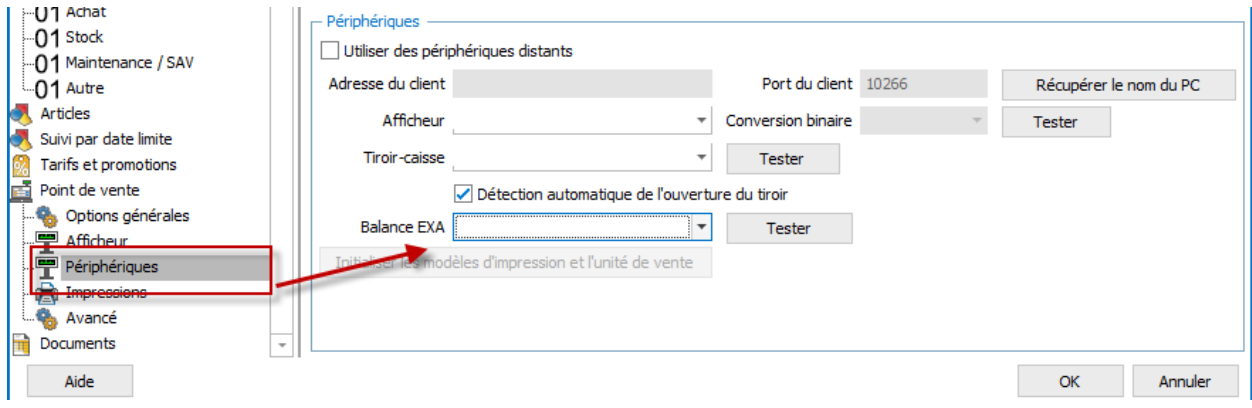

Le bouton Initialiser les modèles d'impression et l'unité de vente permet d'une part de sélectionner les modèles d'impression de ticket (ainsi que commande, BL et avoir) adéquates pour la balance (onglet Point de vente + Impressions des paramètres société) et d'autre part, de créer une unité de vente de type Poids sur 3 décimales. Dans le recueil des impressions de l'univers « vente », de nouveaux modèles ont été ajoutés pour la balance Exa.

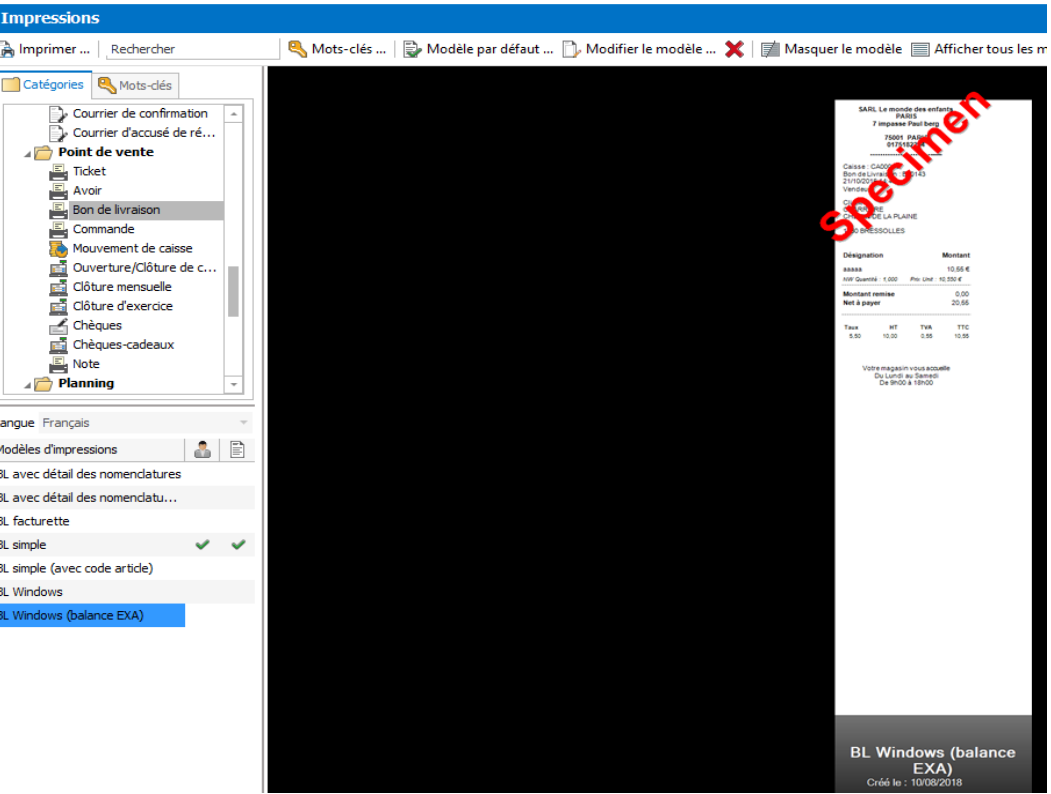

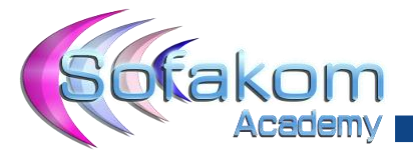

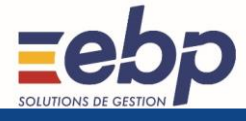

Il est également nécessaire de sélectionner pour l'écran de vente, les vues ajoutées pour la balance. Ces vues sont applicables par le menu Ventes + Documents de vente + Tickets puis option Personnaliser l'écran de vente présente dans le volet des tâches. Il faut ensuite cliquer sur l'icône Editer les vues puis sélectionner Vue balance EXA et cliquer sur le bouton Défaut. Cette opération est également à effectuer pour les types de document Commande, BL et Avoir.

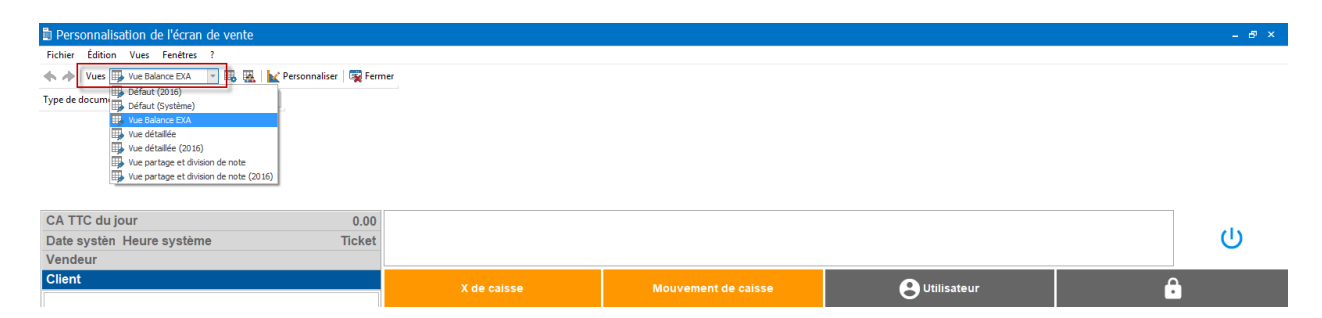

Dans la fiche article, onglet détail, l'option A peser est ajoutée. Cette option permet d'indiquer que l'article doit être pesé en caisse. Il est également nécessaire de préciser une unité de vente de type Poids sur 3 décimales afin que les valeurs sur la ligne de ticket soient correctes.

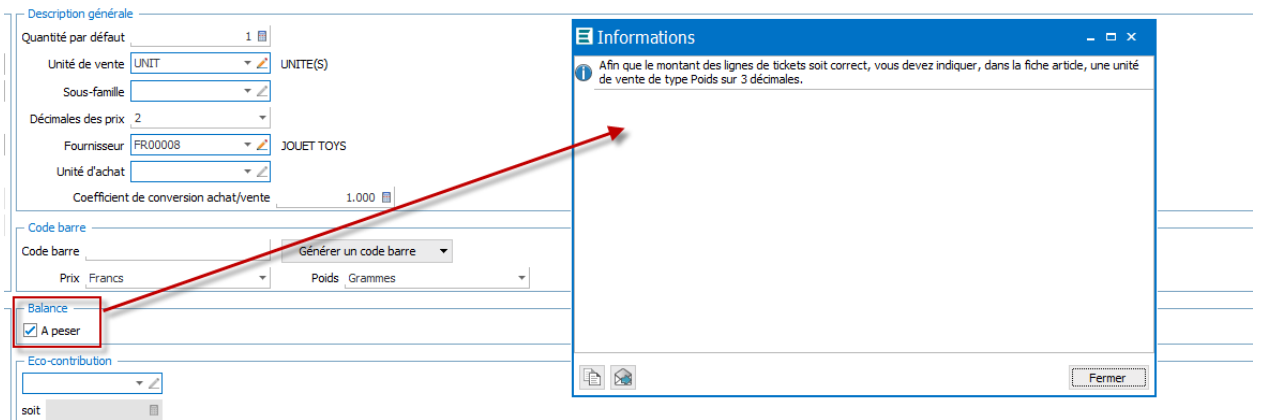

Sur une ligne de ticket, aucune remise ne peut être indiquée, la quantité et le prix unitaire ne peuvent être modifiés puisque ce sont les informations délivrées par la balance qui font foi.

*Cette fonctionnalité est disponible uniquement avec le module Point de Vente*

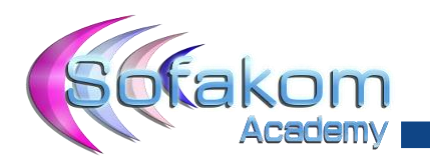

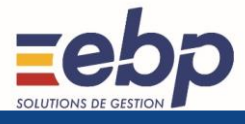

# <span id="page-26-0"></span>**4. Compta**

# **4.1. Synchro banque et relevés bancaires**

- Une amélioration a été apportée concernant le téléchargement des lignes de relevé bancaire afin de ne plus générer de doublon. Les lignes ayant pour statut « Deleted » ne sont plus téléchargées.
- La Banque Française Commerciale Océan Indien est maintenant disponible.
- Lignes comptabilisées depuis les relevés bancaires :
	- o Lorsque vous modifiez le compte général d'une écriture générée par un relevé bancaire, la modification du compte se reporte dans le relevé. Après modification, la ligne relevé bancaire est toujours considérée comme comptabilisée.
	- o Vous ne pouvez plus modifier le montant d'une ligne de relevé bancaire comptabilisée.
	- o Dorénavant, lorsque vous supprimez une ligne de relevé bancaire comptabilisée, vous pouvez choisir :
		- de supprimer la ligne de relevé bancaire uniquement,
		- de supprimer la ligne de relevé bancaire ainsi que l'écriture comptable générée.

# **4.2. Divers**

- Un outil de maintenance a été créé afin de compléter les libellés.

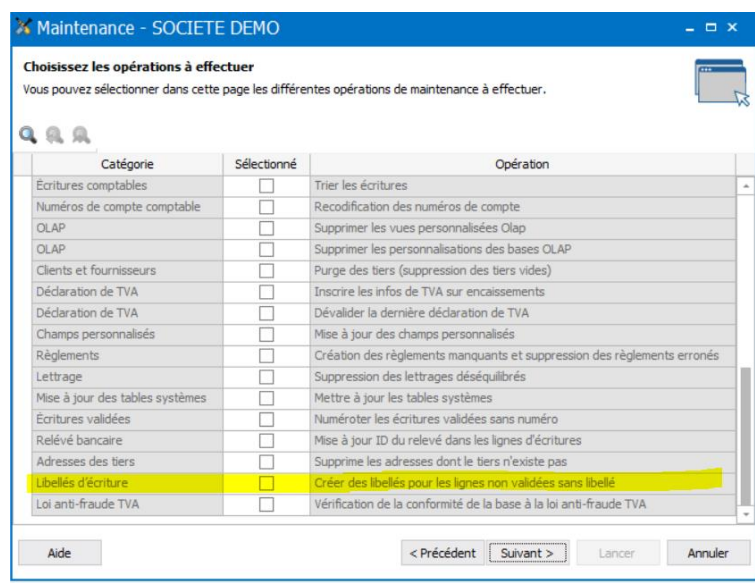

- Il est désormais possible de renommer le fichier des impressions annuelles à partir de la clôture.

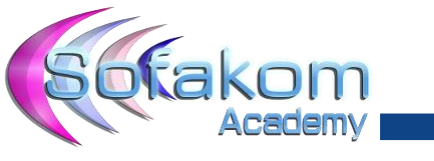

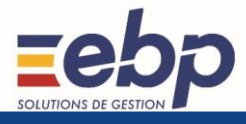

# <span id="page-27-0"></span>**5. Immobilisation**

# **5.1. Utilisateurs**

Vous pouvez exporter et importer vos utilisateurs, ainsi que leurs droits, via le menu Outils → Imports/Exports → Imports et Exports Paramétrables

# **5.2. Immobilisations**

- Une troisième décimale a été ajoutée au taux d'amortissement
- Une nouvelle vue par défaut concernant la liste des immobilisations a été créée afin de regrouper les immobilisations par compte, avec un sous total des achats HT.
- 2 nouveaux modèles d'impression ont été ajoutés à la liste des immobilisations :
	- o Par compte et par localisation avec une sous total par localisation
	- o Par localisation et par compte avec un sous total par localisation

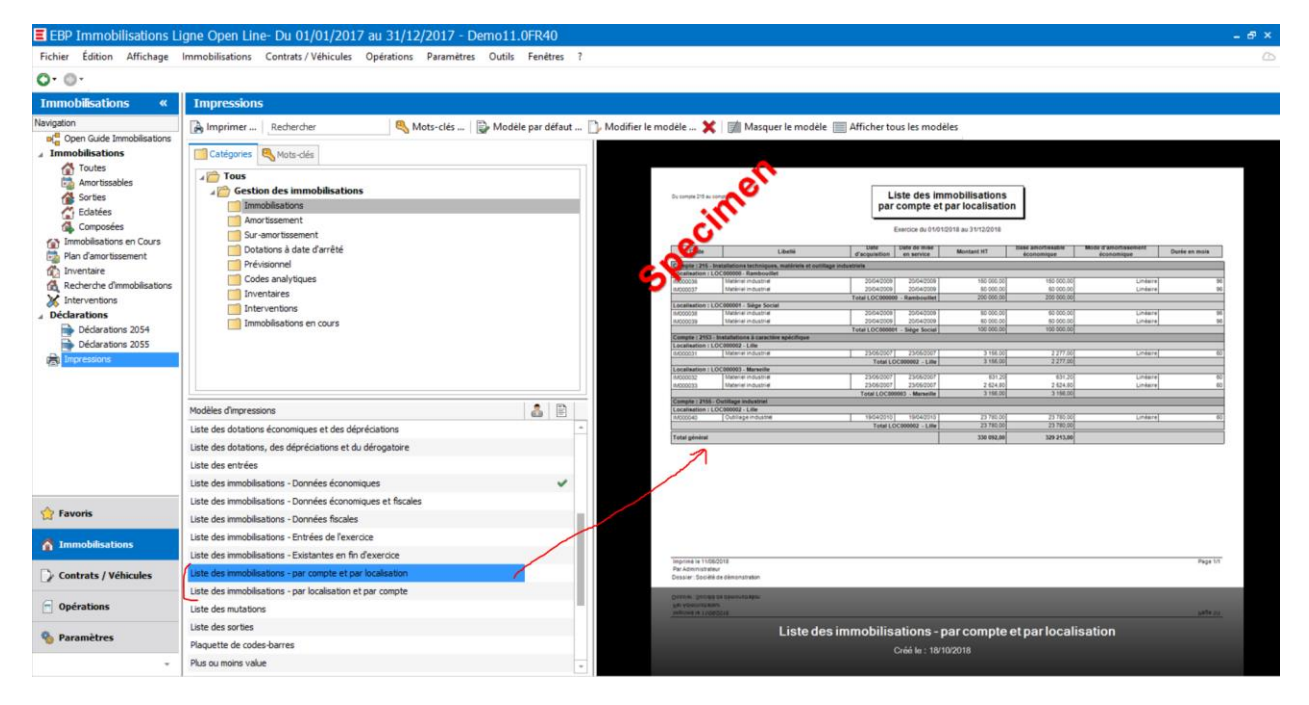

## **5.3. Emprunts**

Sur les emprunts ont été ajoutés :

- L'état récapitulatif des intérêts d'emprunt.
- L'état récapitulatif du capital restant dû à une date donnée pour tous les emprunts.

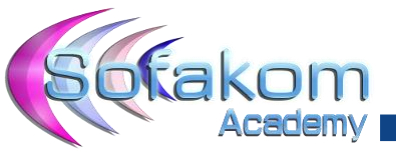

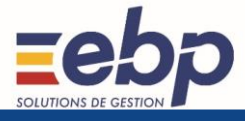

# **6. Paie**

Depuis la dernière mise à jour sur la version 2018, il est désormais possible de procéder à la réception du fichier de la DGFIP (par Net Entreprises) afin de renseigner le taux PAS à appliquer.

Import :

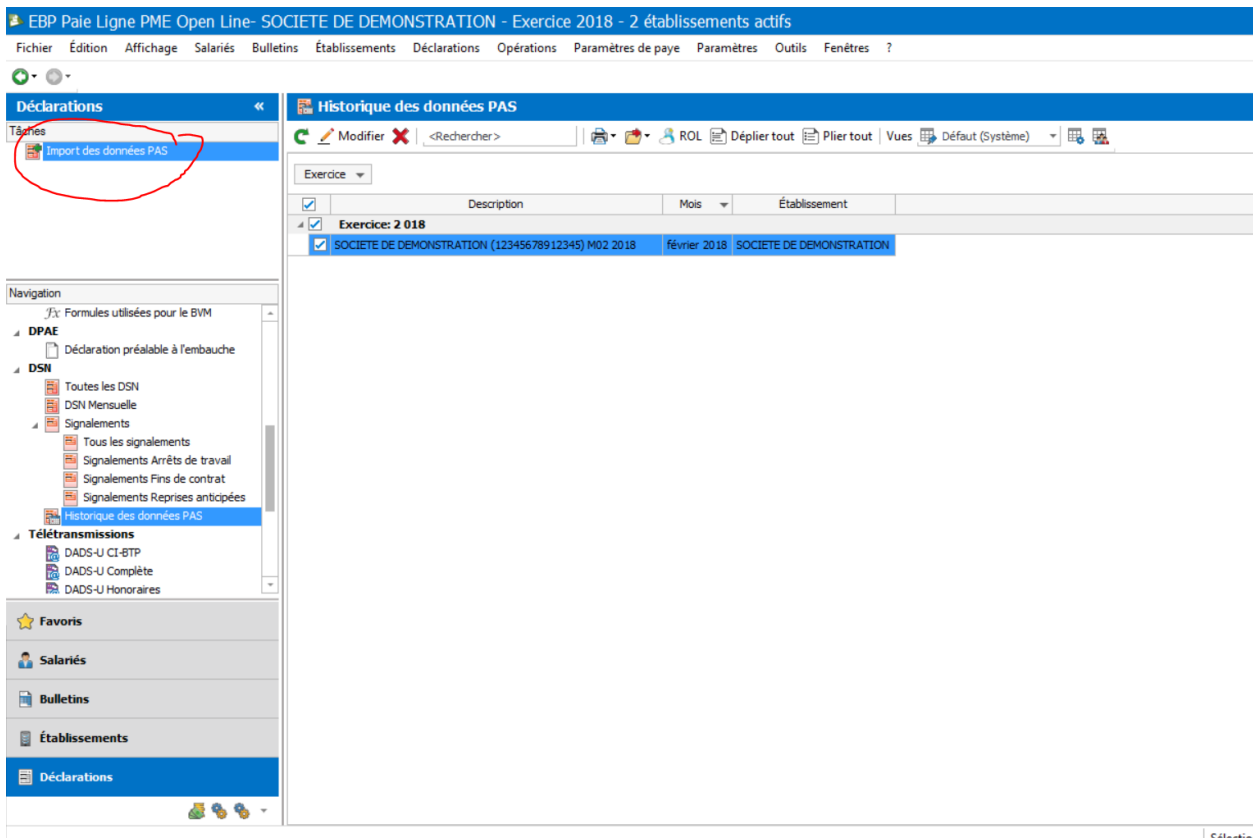

Résultat dans la fiche du salarié :

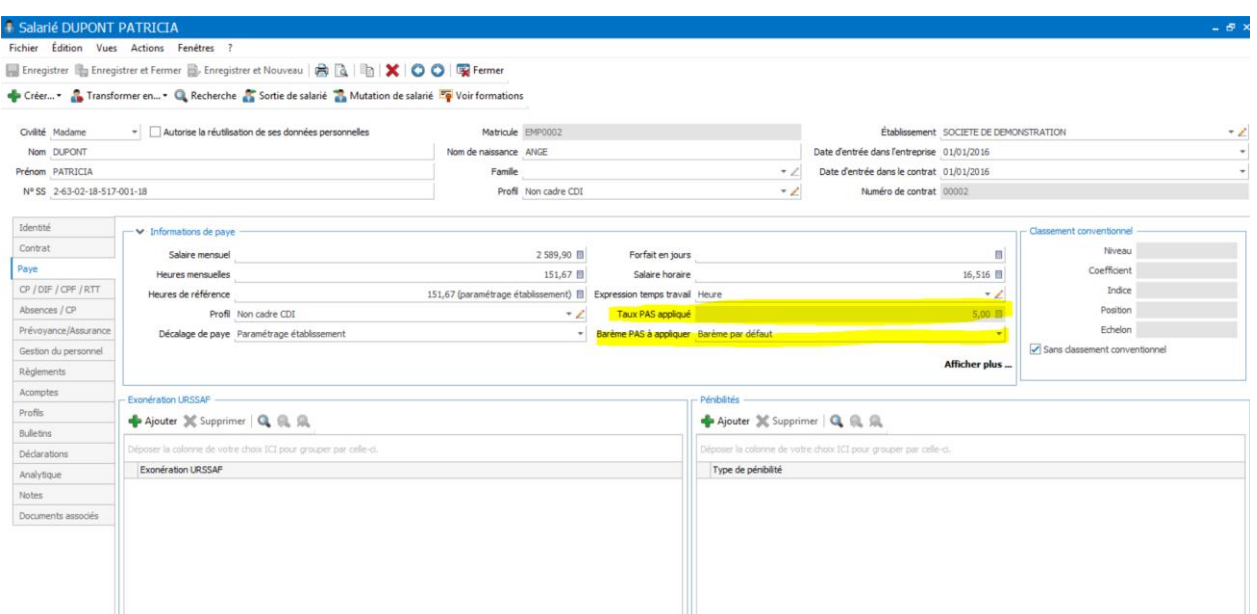

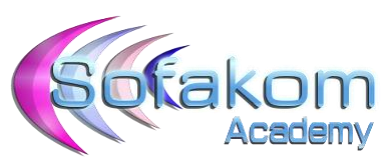

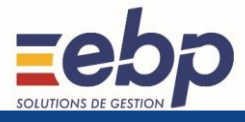

## Résultat sur le bulletin de salaire :

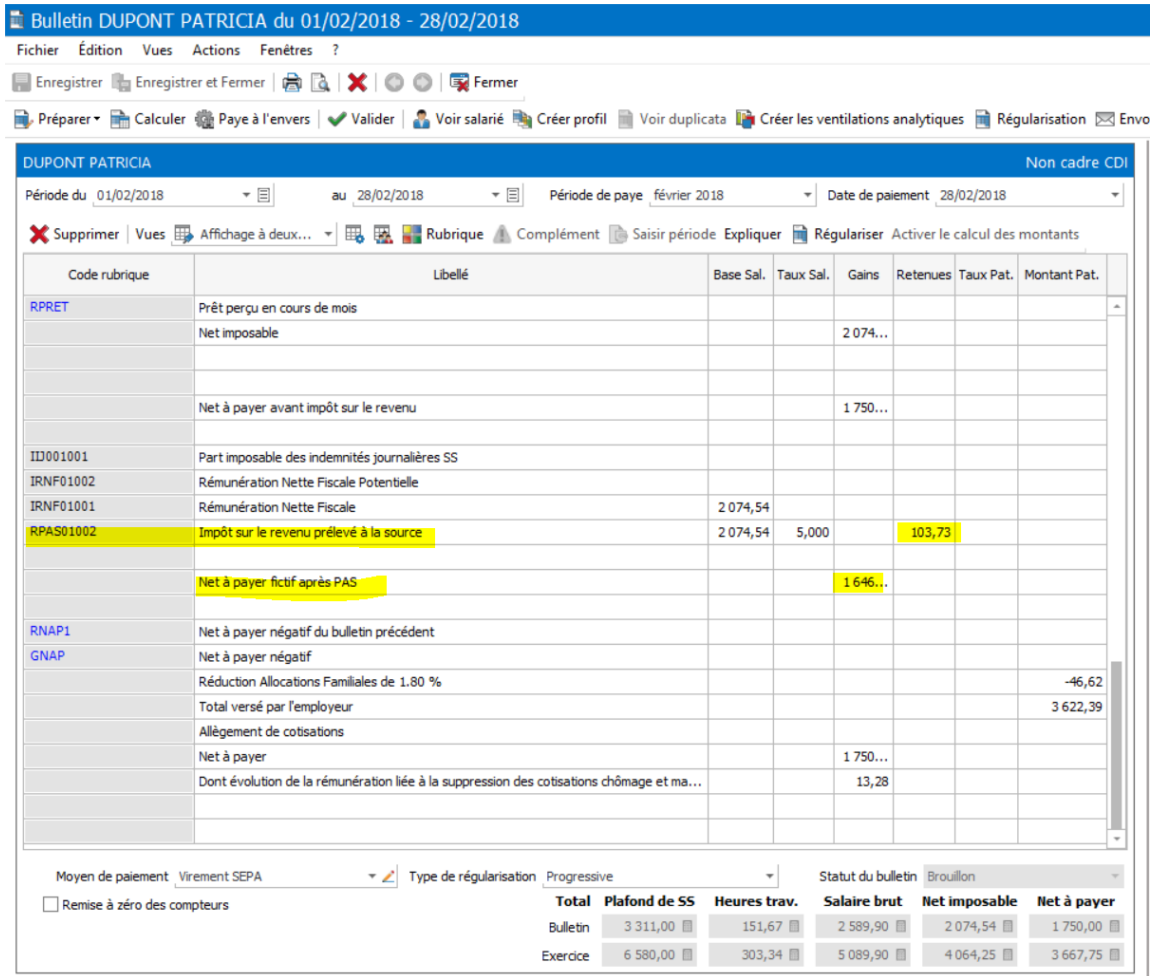

Les modèles d'impression ont été modifiés en conséquent :

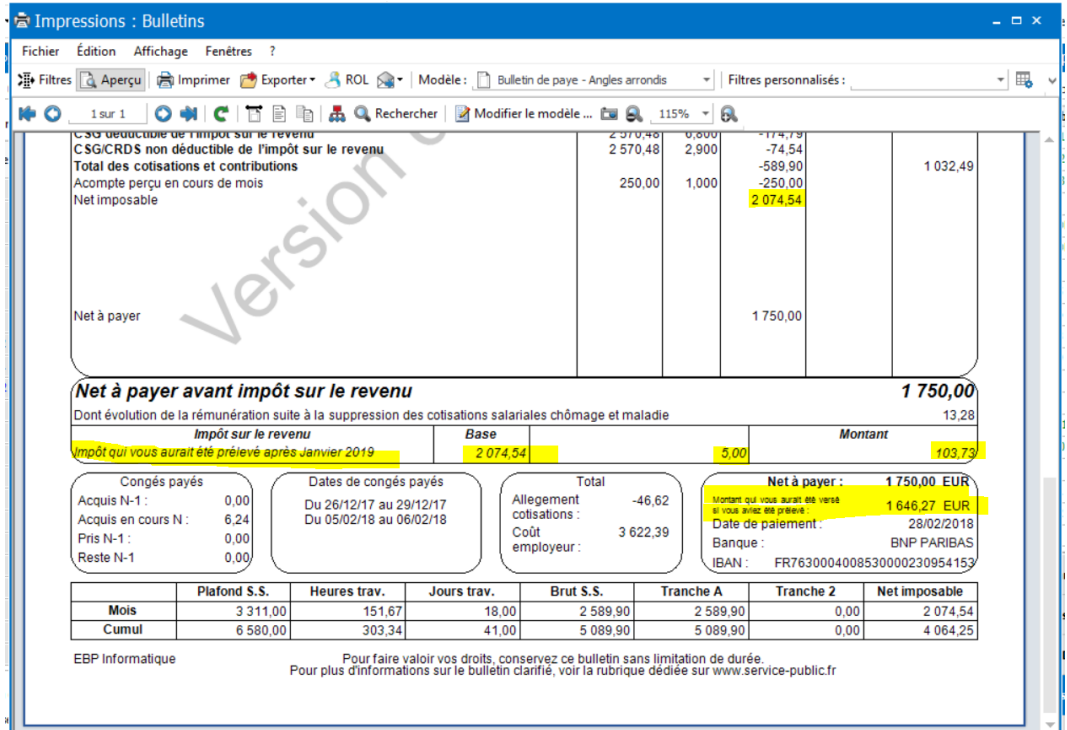

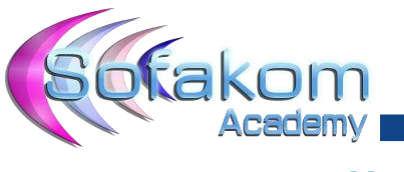

**7. Notes**

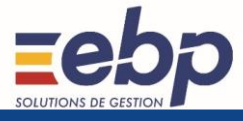